# **brother.**

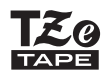

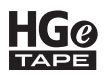

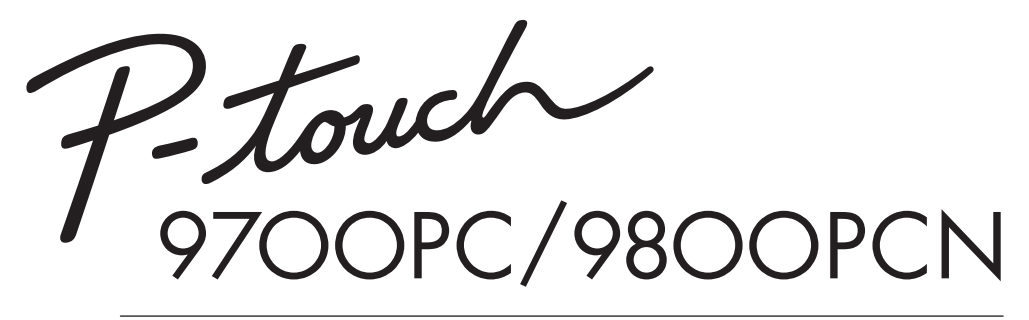

## **Příručka uživatele**

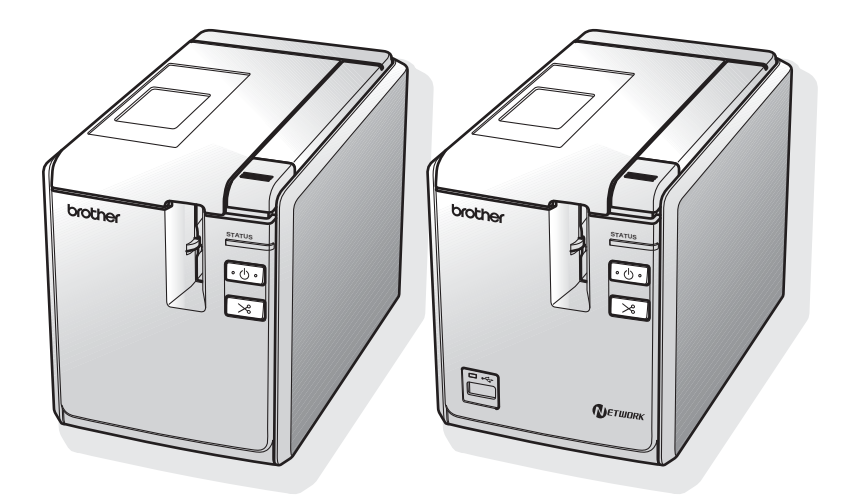

Dojde-li u produktu k jakýmkoliv problémům, navštivte naši webovou stránku: **http://solutions.brother.com/**

### **Úvod**

Děkujeme vám za zakoupení přístroje PT-9700PC/PT-9800PCN.

Přístroj PT-9700PC/PT-9800PCN (dále nazývaný "tiskárna") je tiskárna na štítky, která vám umožňuje snadno tisknout vlastní štítky po připojení k počítači. Díky čtečce čárového kódu připojené k tiskárně lze také snadno tisknout štítky a čárové kódy naskenováním čárových kódu. Tato příručka obsahuje rozličná preventivní opatření a základní postupy pro používání této tiskárny. Než začnete se zařízením pracovat, pozorně si přečtěte tuto příručku a uchovejte ji na snadno dostupném místě pro budoucí použití.

My, BROTHER INDUSTRIES, LTD.

15-1, Naeshiro-cho, Mizuho-ku, Nagoya, 467-8561, Japon

prohlašujeme, že tento výrobek a napájecí adaptér vyhovují základním požadavkům všech příslušných směrnic a předpisů platných v EU.

Prohlášení o shodě lze stáhnout z naší webové stránky. Navštivte http://solutions.brother.com  $\rightarrow$  zvolte oblast (např. Europe)

- $\rightarrow$  zvolte zemi
- $\rightarrow$  zvolte model
- → zvolte "Návody"
- zvolte Prohlášení o shodě (\* podle poteby zvolte jazyk).

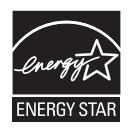

#### **Mezinárodní prohlášení o shodě ENERGY STAR®**

Smyslem mezinárodního programu ENERGY STAR<sup>®</sup> je propagace rozvoje a popularizace kancelářských vybavení, která účelně využívají elektrickou energii. Společnost Brother Industries, Ltd. jako partner ENERGY STAR<sup>®</sup> prohlašuje, že tento výrobek splňuje požadavky ENERGY STAR<sup>®</sup> pro účelné využití energie.

#### **Oznámení o sestavení a publikování**

Tato příručka byla sestavena a publikována pod dohledem společnosti Brother Industries, Ltd. a zahrnuje nejnovější popisy a technické údaje zařízení.

Obsah této příručky a technické parametry tohoto výrobku se mohou bez upozornění změnit.

Budou-li k dispozici nové verze programu PT-9700PC/9800PCN, tato příručka nemusí zohledňovat aktualizované funkce. Proto můžete zjistit, že se program a obsah v této příručce liší.

Společnost Brother si vyhrazuje právo provádět změny ve zde obsažených technických údajích a materiálech bez upozornění a není zodpovědná za žádné škody (včetně následných) způsobených spoléháním se na prezentované materiály, včetně, ale ne omezené na typografické a další chyby vztahující se k publikaci.

Obrázky okna v této příručce se mohou lišit v závislosti na vašem operačním systému nebo tiskárně.

© 2013 Brother Industries, Ltd.

#### **Ochranné známky a autorská práva**

Logo Brother je registrovaná ochranná známka společnosti Brother Industries, Ltd.

Brother je registrovaná ochranná známka společnosti Brother Industries, Ltd.

© 2013 Brother Industries, Ltd. Všechna práva vyhrazena.

Microsoft, Windows Vista, Windows Server a Windows jsou registrované ochranné známky společnosti Microsoft Corporation v USA a dalších zemích.

Apple, Macintosh a Mac OS jsou ochranné známky společnosti Apple Inc. registrované v USA a jiných zemích.

QR Code je registrovaná ochranná známka společnosti DENSO WAVE INCORPORATED v JAPONSKU a jiných zemích. QR Code Generating Program © 2008 DENSO WAVE INCORPORATED.

BarStar Pro Encode Library (DataMatrix, MaxiCode, PDF417, RSS) © 2007 AINIX Corporation. Všechna práva vyhrazena.

Názvy jiných programů nebo produktů používané v tomto dokumentu jsou ochranné známky nebo registrované ochranné známky příslušných vlastníků, kteří je vytvořili.

Každá společnost, jejíž název programu je uveden v této příručce, má ve vztahu ke svým vlastním programům uzavřenu licenční smlouvu na program.

Jakékoliv obchodní názvy a názvy produktů společností, které se objevují na produktech společnosti Brother, příslušné dokumenty a jakékoliv jiné materiály jsou všechny ochranné známky nebo registrované ochranné známky svých příslušných společností.

#### <span id="page-3-0"></span>**Bezpečnostní zásady**

Aby se zabránilo poranění a škodám, vysvětlujeme důležité poznámky pomocí rozličných symbolů. Následují symboly a jejich význam:

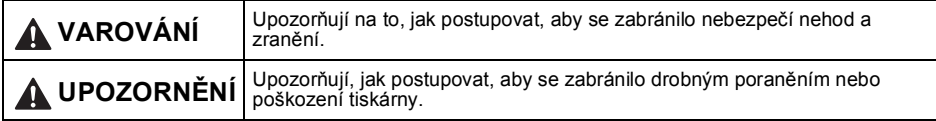

V této příručce jsou používány následující symboly:

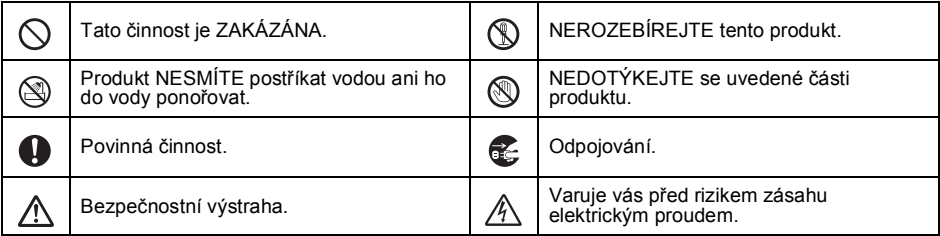

### **VAROVÁNÍ**

#### **Sít'ový adaptér**

Řiďte se těmito pokyny, abyste zabránili požáru, poškození, zásahu elektrickým proudem, selhání funkce nebo riziku poranění.

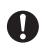

 $\infty$ 

Používejte pouze sít'ový adaptér (AD9100ES), kabel adaptéru, napájecí kabel a kabel USB navržený výhradně pro tuto tiskárnu. Zanedbání této zásady může mít za následek nehodu nebo poškození přístroje. Společnost Brother nebude přijímat žádnou zodpovědnost za jakékoliv nehody nebo poškození vzniklé nepoužíváním určeného sít'ového adaptéru (AD9100ES), kabelu adaptéru, napájecího kabelu a kabelu USB.

Nepřipojujte dodaný sít'ový adaptér (AD9100ES), kabel adaptéru, napájecí kabel a kabel USB k jiným produktům.

V případě bouřky ihned odpojte napájecí  $\sqrt[4]{ }$  kabel a přestaňte tiskárnu používat. Může existovat velmi malé riziko zásahu elektrickým proudem.

Nedotýkejte se sít'ového adaptéru ani zástrčky napájecího kabelu mokrýma rukama. Nepoužívejte sít'ový adaptér na místech s vysokou vlhkostí, jako jsou například koupelny.

Nepoužívejte poškozený kabel adaptéru ani napájecí kabel.

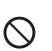

Sít'ovou zásuvku nepřetěžujte.

Na napájecí kabel/kabel adaptéru ani jejich zástrčku neumíst'ujte těžké předměty, neupravujte je ani je nepoškozujte. Tyto kabely neohýbejte silou ani za ně netahejte.

Sít'ový adaptér nesmíte upustit, vrazit do něj ani jej jinak poškodit.

Ujistěte se, že zástrčka je plně vsunuta do sít'ové zásuvky. Nepoužívejte zásuvku, která je uvolněná.

### **VAROVÁNÍ**

#### **Tiskárna**

Řiďte se těmito pokyny, abyste zabránili požáru, poškození, zásahu elektrickým proudem a/nebo riziku poranění.

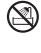

 $\circledR$ 

Zabraňte tomu, aby byla tiskárna jakýmkoliv způsobem vystavena vlhkosti.

Nedotýkejte se žádných kovových součástí v blízkosti tiskové hlavy. Tisková hlava se při používání tiskárny silně zahřívá a ihned po použití může zůstat zahřátá. Nedotýkejte se jí holýma rukama.

Tisková hlava

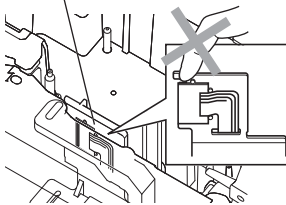

Nepoužívejte tiskárnu, jsou-li v ní cizí tělesa. Pokud se do tiskárny dostane voda, kovové látky či jakýkoliv cizí předmět, odpojte sít'ový adaptér a obrat'te se na prodejce, kde byla tiskárna zakoupena nebo vaše místní autorizované servisní středisko.

Nedotýkejte se čepele odstřihu.

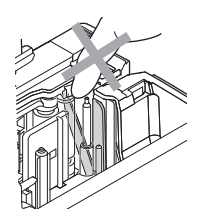

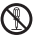

Tiskárnu nerozebíreite. Chcete-li tiskárnu nechat prohlédnout, upravit či opravit, obrat'te se na prodejce, kde byla zakoupena, nebo na místní autorizované servisní středisko.

K balení tiskárny se používají plastové sáčky.  $\sqrt{!}$  Udržujte tyto sáčky mimo dosah batolat a malých dětí, abyste se vyhnuli udušení.

Zaznamenáte-li při používání či přechovávání sít'ového adaptéru jakýkoliv neobvyklý zápach, teplo, změnu barvy, deformaci či cokoliv neobvyklého, ihned sít'ový adaptér odpojte a přestaňte jej používat.

Abyste zabránili poškození, tiskárnu nesmíte upustit ani do ní vrazit.

### **UPOZORNĚNÍ**

#### **Odstřih pásky**

Řiďte se těmito pokyny, abyste zabránili lehkému osobnímu poranění nebo poškození tiskárny.

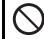

 $\varnothing$ 

#### Při provozu odstřihu neotvírejte kryt přihrádky s páskou.

#### **Sít'ový adaptér**

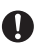

**Tiskárna**

Jestliže se chystáte tiskárnu delší dobu nepoužívat, prosíme odpojte sít'ový adaptér ze zásuvky.

Když odpojujete napájecí kabel ze zásuvky, držte jej za zástrčku.

Na odstřih nesmíte příliš tlačit.

Řiďte se těmito pokyny, abyste zabránili lehkému osobnímu poranění nebo poškození tiskárny.

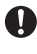

Umístěte tiskárnu na rovný a stabilní povrch, jako je například deska stolu. Neponechávejte tiskárnu v dosahu dětí s

otevřeným krytem přihrádky na pásku.

Na tiskárnu nepokládejte žádné těžké objekty.

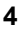

#### <span id="page-5-0"></span>**Obecná preventivní opatření**

- Ponecháte-li tiskárnu poblíž televize nebo rádia, nemusí fungovat správným způsobem. Nepoužívejte tiskárnu v blízkosti žádného zařízení, které by mohlo vyvolávat elektromagnetické rušení.
- Nepoužívejte tiskárnu žádným způsobem nebo za žádným účelem, které nejsou popsány v této příručce. V opačném případě by mohlo dojít k nehodě nebo poškození tiskárny.
- Nepokládejte žádné cizí předměty na výstupní část pro štítky, zásuvku sít'ového adaptéru, port USB, sériový port či LAN port (pouze PT-9800PCN), atd.
- Nedotýkejte se tiskové hlavy prsty. Při čištění tiskové hlavy používejte doplňkovou kazetu pro čištění tiskové hlavy (TZe-CL6), samočistící funkci tiskárny nebo měkký hadřík (či bavlněnou tyčinku)  $(\rightarrow$  [str. 43\)](#page-43-0).
- Nečistěte tiskárnu alkoholem ani jinými organickými rozpouštědly. Používejte pouze měkkou a suchou látku.
- Neumísťuite tiskárnu na přímé sluneční světlo, déšť, do blízkosti ohřevných těles či jiných horkých zařízení, na jakékoliv místo vystavené působení extrémně vysokých či nízkých teplot (například na přístrojovou desku nebo do zadní části auta), vysoké vlhkosti či prachu. Standardní rozsah provozní teploty: 10 až 35 °C.
- Neponechávejte na tiskárně delší dobu žádnou gumu ani vinyl, jinak byste mohli tiskárnu poskvrnit.
- V závislosti na podmínkách okolního prostředí a použitých nastavení mohou být některé znaky nebo symboly hůře čitelné.
- S touto tiskárnou používejte pásky Brother TZe nebo Brother HGe.
- Za pásku v kazetě netahejte ani na ni netlačte. Jinak by se mohla kazeta s páskou nebo tiskárna poškodit.
- Nezkoušejte tisknout štítky pomocí prázdné kazety s páskou nebo bez kazety s páskou vloženou do tiskárny. Tím byste poškodili tiskovou hlavu.
- Nezkoušejte oříznout pásku při tisku nebo podávání papíru, protože to pásku poškodí.
- Buďte opatrní, abyste nepoškrábali disk CD-ROM. Neumísťuite disk CD-ROM na jakékoliv místo vystavené vysokým či nízkým teplotám. Disk CD-ROM neohýbejte ani na něj neumíst'ujte žádné těžké předměty.
- Program na disku CD-ROM je určen k použití s tiskárnou a lze ho nainstalovat na více počítačů.
- Důrazně doporučujeme, abyste si před prvním použitím tiskárny pečlivě tuto Příručku uživatele přečetli a uschovali ji připravenou k budoucímu nahlédnutí.
- V závislosti na umístění, materiálu a podmínkách okolního prostředí se může štítek odloupnout nebo stát neodstranitelným. Barva štítku se může změnit nebo přilnout k jiným objektům. Než štítek někam umístíte, ověřte si podmínky okolního prostředí a materiál.
- Kazety s páskou nevystavujte přímému působení slunečního světla, vysokých teplot, vysoké vlhkosti nebo prachu. Uchovávejte kazety s páskou na chladném a tmavém místě. Používejte kazety s páskou brzy po otevření jejich balení.
- Značky provedené pomocí inkoustu na bázi oleje nebo vody mohou být vidět i skrz štítek, který je bude zakrývat. Chcete-li značky skrýt, použijte dva štítky nalepené na sebe nebo použijte tmavě zbarvený štítek.
- Nezapomínejte, že společnost Brother Co., Ltd. nepřijímá žádnou zodpovědnost za jakékoliv poškození atd. vzniklé zanedbáním uvedených preventivních opatření.

### Obsah

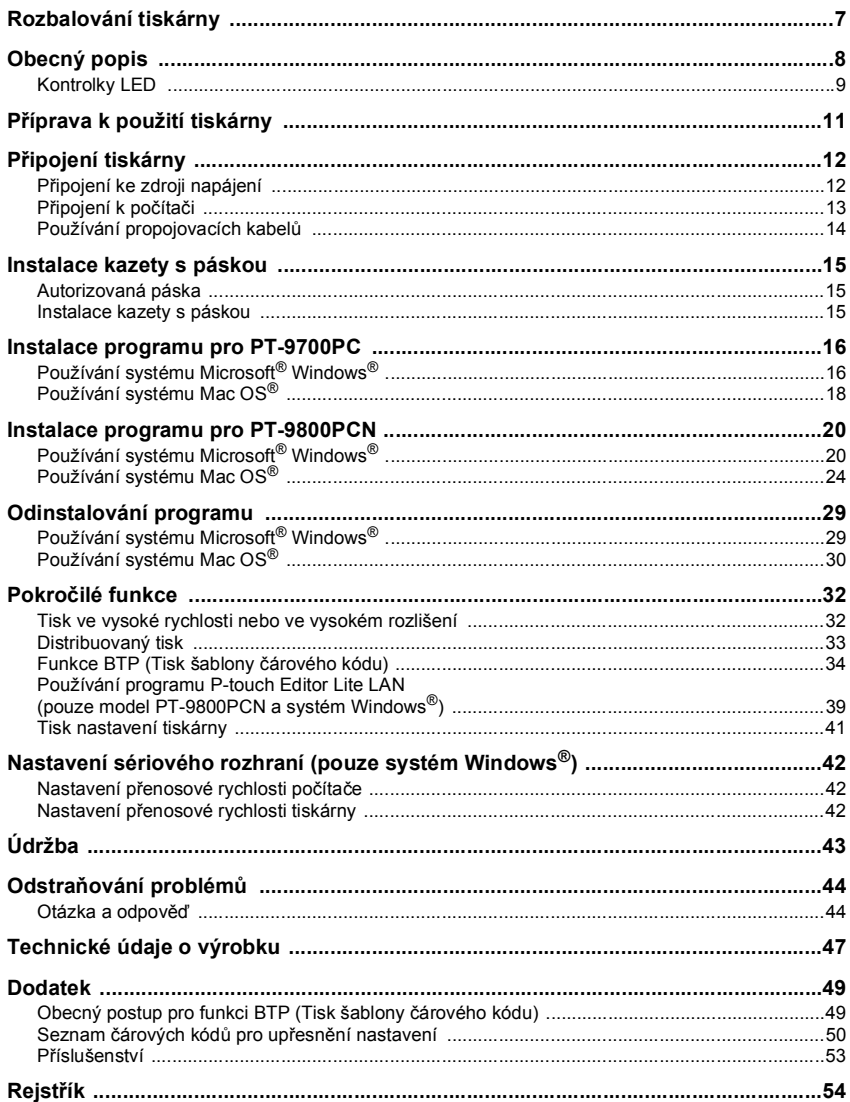

### <span id="page-7-0"></span>**Rozbalování tiskárny**

Otevřete krabici a ověřte, že se v ní nachází následující předměty. Jestliže nějaký předmět chybí nebo je poškozen, prosíme obrat'te se na svého prodejce společnosti Brother nebo zákaznický servis Brother.

<span id="page-7-7"></span><span id="page-7-6"></span><span id="page-7-5"></span><span id="page-7-4"></span><span id="page-7-3"></span><span id="page-7-2"></span><span id="page-7-1"></span>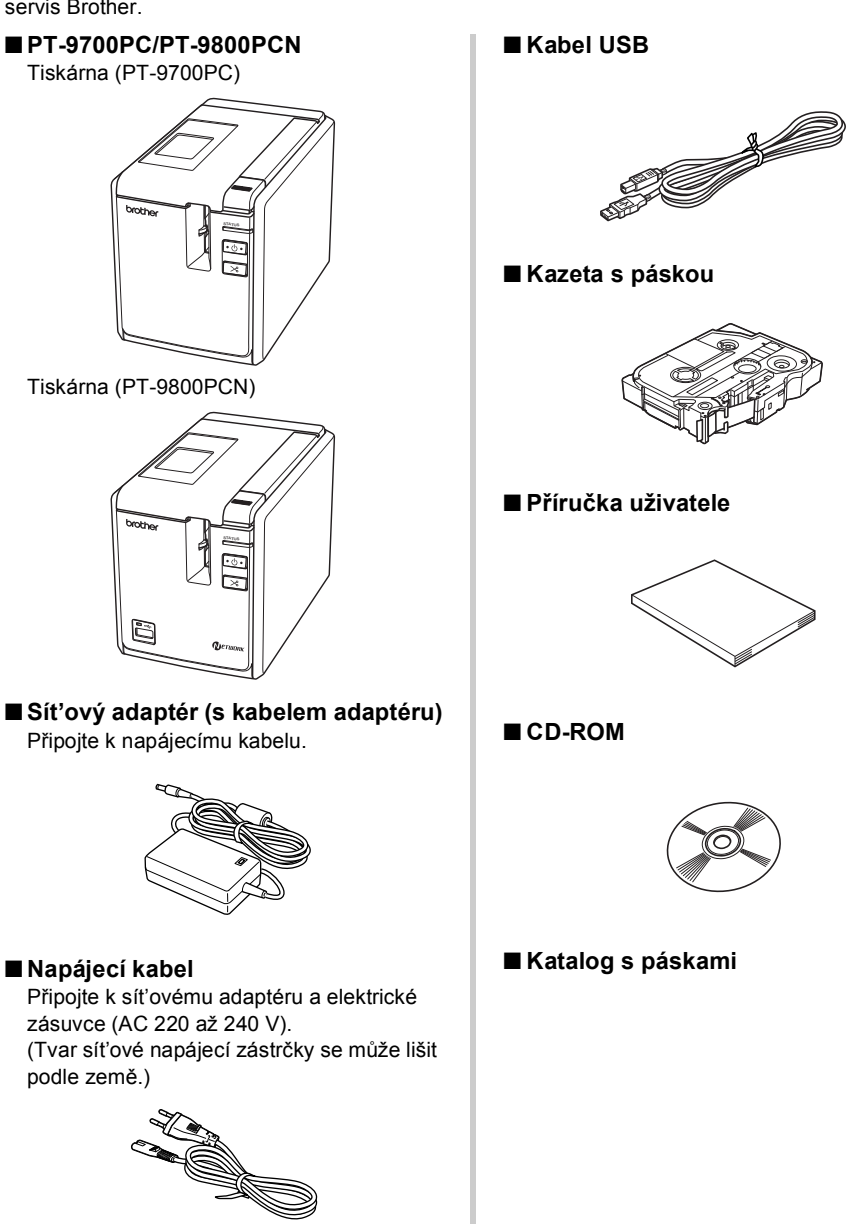

### <span id="page-8-0"></span>**Obecný popis**

#### ■ **PT-9700PC**

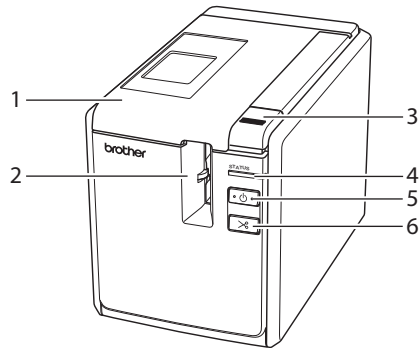

■ **PT-9800PCN**

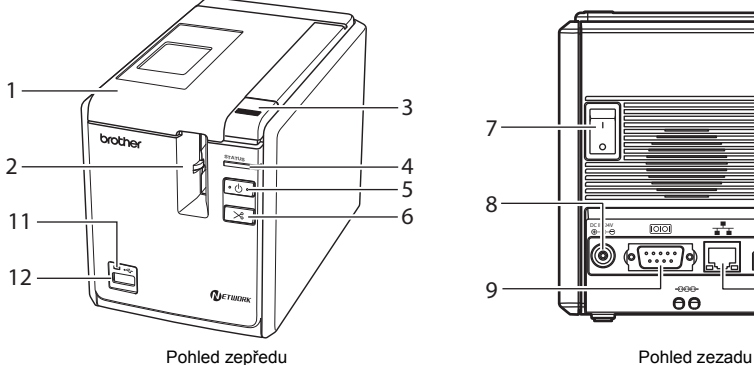

- <span id="page-8-11"></span><span id="page-8-4"></span>1. Kryt přihrádky na pásku 9. Sériový (RS-232C) port
- 2. Výstupní část pro štítky 10. USB port
- <span id="page-8-8"></span><span id="page-8-3"></span>
- <span id="page-8-7"></span>
- <span id="page-8-9"></span>
- <span id="page-8-1"></span>
- <span id="page-8-12"></span>
- 

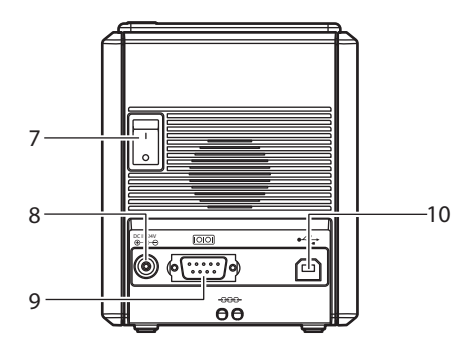

Pohled zepředu Pohled zezadu

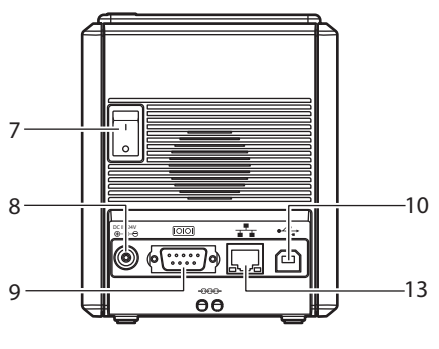

- <span id="page-8-10"></span><span id="page-8-6"></span>
- <span id="page-8-5"></span><span id="page-8-2"></span>
- 3. Tlačítko pro uvolnění krytu 11. Kontrolka LED na konektoru USB 4. Kontrolka Stav (Status) (pouze model PT-9800PCN)
- 5. Tlačítko napájení (včetně kontrolky) 12. Konektor USB pro připojení čtečky čárového 6. Tlačítko Zavést a odstřihnout kódu (pouze model PT-9800PCN)
- 7. Hlavní spínač 13. LAN (10/100BASE-TX drátová síť Ethernet) 8. Zásuvka síťového adaptéru port (pouze model PT-9800PCN)

#### **Poznámka**

● Ponecháte-li otevřený kryt přihrádky na pásku, na tiskové hlavě se bude usazovat prach. Vždy kryt zavírejte.

### <span id="page-9-1"></span><span id="page-9-0"></span>**Kontrolky LED**

f.

Stav tiskárny určený kontrolkami LED na tiskárně nebo konektoru USB (pouze model PT-9800PCN).

#### ■ **Kontrolky LED na tiskárně**

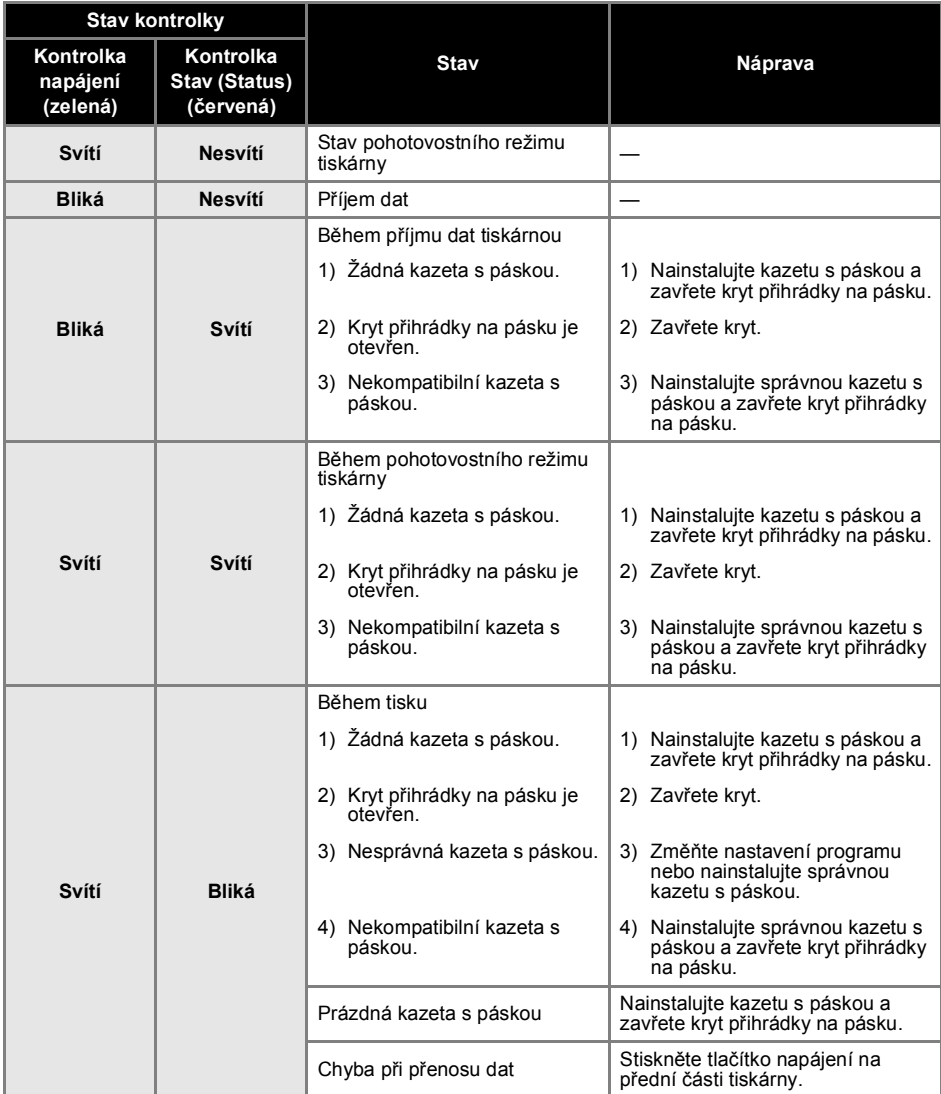

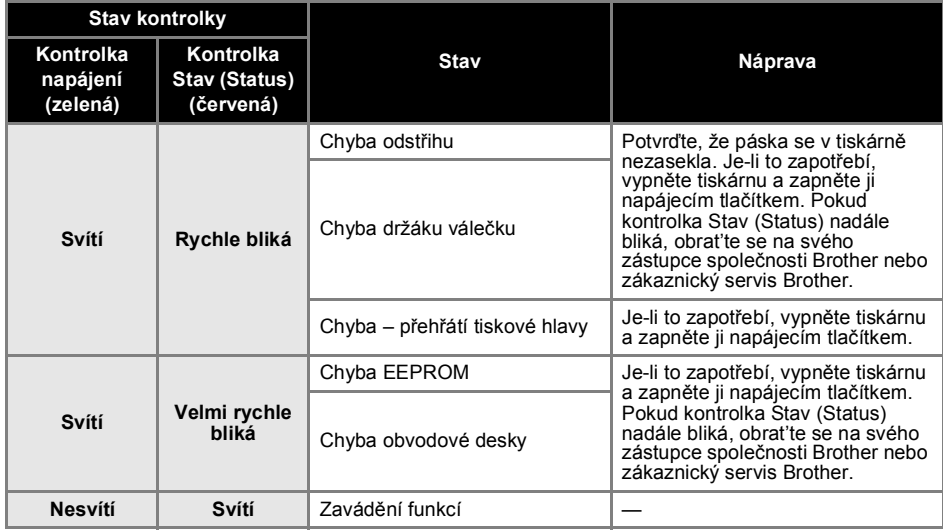

### ■ Kontrolka LED na konektoru USB (pouze model PT-9800PCN)

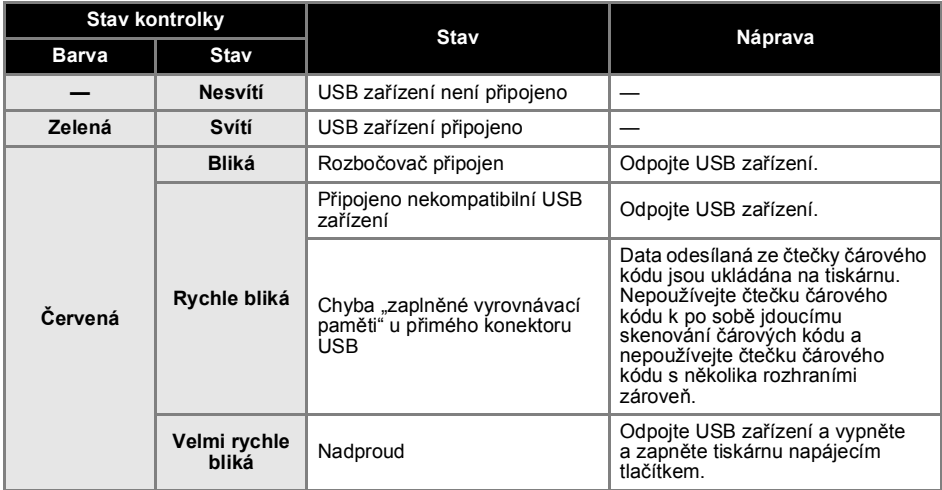

### <span id="page-11-0"></span>**Příprava k použití tiskárny**

Než začnete vytvářet pomocí tiskárny štítky, jsou nezbytné následující přípravy.

#### **Poznámka**

● Postupy připojování se liší podle operačního systému, který na počítači běží. Budou se také lišit v závislosti na USB připojení, sériovém připojení nebo sít'ovém připojení (pouze model PT-9800 PCN). Pro podrobnosti k připojení tiskárny k vašemu konkrétnímu počítači viz "Př[ipojení k po](#page-13-0)čítači" (→ str. 13).

#### **Připojení tiskárny**

Připojte tiskárnu ke zdroji napájení a vašemu počítači a nainstalujte kazetu s páskou. Pro podrobnosti viz "Př[ipojení tiskárny" \(](#page-12-0)→ str. 12) a "Instalace kazety s páskou"  $(\rightarrow$  str. 15).

#### **Instalace programu**

Je nutné nainstalovat ovladač tiskárny, teprve pak budete moci tiskárnu používat s vaším počítačem. Budete také muset nainstalovat program pro navrhování štítků P-touch Editor. Pro podrobnosti k instalaci tohoto programu viz ["Instalace programu pro PT-9700PC" \(](#page-16-0) $\rightarrow$  str. 16) nebo ["Instalace programu pro PT-9800PCN" \(](#page-20-0) $\rightarrow$  str. 20).

#### **Vytváření štítků**

Po nastavení vaší tiskárny můžete začít vytvářet štítky. Pro podrobnosti k navrhování a vytváření štítků viz "Příručka uživatele programů" (PDF). Pro podrobné vysvětlení funkcí můžete také nahlédnout do nabídky nápovědy programu P-touch Editor, která je součástí programu.

### <span id="page-12-0"></span>**Připojení tiskárny**

Připojte tiskárnu ke zdroji napájení a k počítači.

### <span id="page-12-4"></span><span id="page-12-1"></span>**Připojení ke zdroji napájení**

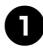

<span id="page-12-5"></span><sup>1</sup> **<sup>P</sup>řipojte dodaný napájecí kabel k sít'ovému adaptéru.**

<span id="page-12-3"></span>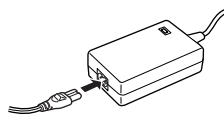

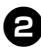

<sup>2</sup> **Vsuňte konektor sít'ového adaptéru do zásuvky sít'ového adaptéru v zadní části tiskárny.**

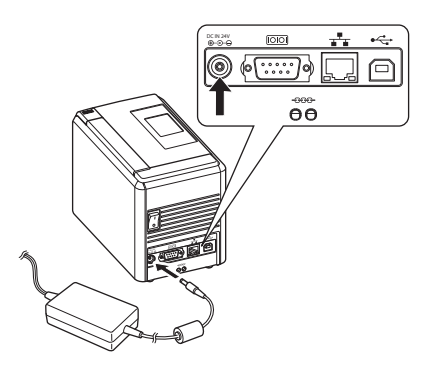

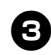

<sup>3</sup> **Zastrčte napájecí kabel do elektrické zásuvky (AC 220 až 240 V).**

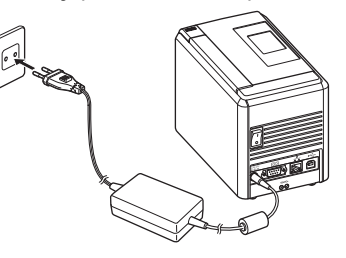

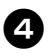

#### <sup>4</sup> **Zapnutí tiskárny**

Zapněte hlavní spínač na zadní části tiskárny a poté stiskněte tlačítko napájení v přední části tiskárny.

#### **Vypnutí tiskárny**

Podržte stisknuté tlačítko napájení v přední části tiskárny, dokud se tiskárna nevypne, a poté vypněte hlavní spínač na zadní části tiskárny.

<span id="page-12-2"></span>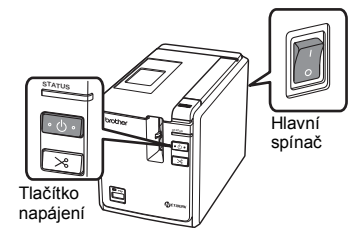

#### <span id="page-12-6"></span>**Poznámka**

- Vždy vypínejte napájení nejprve pomocí tlačítka napájení v přední části tiskárny a teprve poté odstraňte sít'ový adaptér nebo vypněte hlavní spínač.
- Po použití tiskárny odpojte napájecí kabel z elektrické zásuvky a sít'ový adaptér z tiskárny a uložte je pro budoucí použití.
- Při vyjímání sít'ového adaptéru vždy táhněte za zástrčku. Netáhněte za sít'ový adaptér nebo napájecí kabel. Dráty v kabelech by se mohly zlomit.
- Nepoužívejte jiný sít'ový adaptér, než je adaptér dodaný s tiskárnou. Zanedbání této zásady může mít za následek nehodu.

### <span id="page-13-1"></span><span id="page-13-0"></span>**Připojení k počítači**

ř.

Připojujte tiskárnu k počítači pomocí propojovacích kabelů. Propojovací kabely používané k připojení k USB portu, sériovému portu (RS-232C) a LAN (10/100BASE-TX drátová sít' Ethernet) portu se liší.

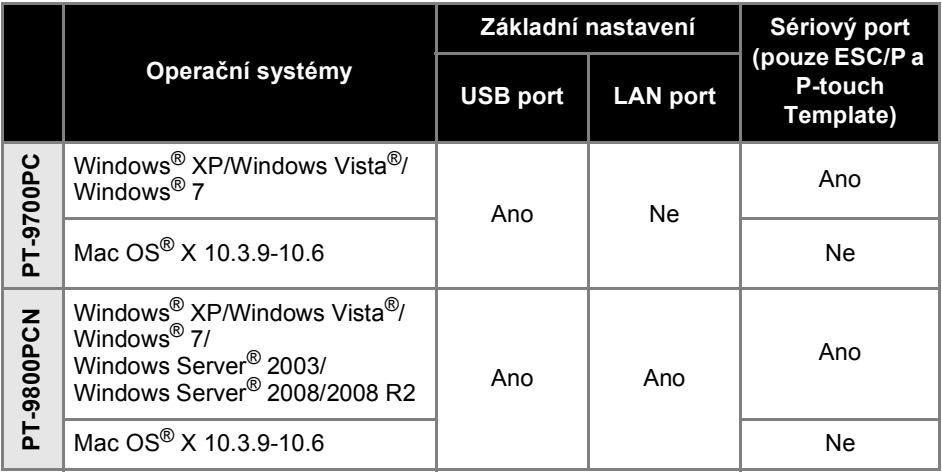

#### <span id="page-14-2"></span><span id="page-14-0"></span>**Používání propojovacích kabelů**

Sériové (RS-232C) kabely a sít'ové (Ethernet) kabely nepatří mezi standardní příslušenství. Použijte vhodný kabel pro váš druh rozhraní.

#### **Poznámka**

- U rozhraní USB byste měli používat dodaný propojovací kabel USB, abyste vyhověli limitům elektromagnetické kompatibility.
- U sériových a sít'ových rozhraní byste měli v zájmu vyhovění limitům elektromagnetické kompatibility používat stíněný propojovací kabel.
- Změny nebo úpravy, které nejsou výslovně schváleny společností Brother Industries, Ltd., mohou zhoršit výkon funkcí a kvalitu tisku a na toto poškození se nemusí vztahovat omezená záruka.

#### <span id="page-14-1"></span>■ **Kabel USB**

<span id="page-14-3"></span>Použijte přiložený propojovací kabel.

#### ■ **Sériový (RS-232C) kabel (pouze systém Windows®)**

V níže uvedené tabulce jsou zobrazena přiřazení pinů u sériových kabelů (kabely RS-232C), která lze používat s touto tiskárnou. Tyto kabely lze zakoupit v obchodě s elektronikou. Nepoužívejte sériový kabel delší než 1,8 m.

Strana s tiskárnou Brother Strana s počítačem Strana s počítačem Strana s počítačem Strana s počítačem Strana s počítačem Strana s počítačem Strana s počítačem Strana s počítačem Strana s počítačem Strana s počítačem Stran

(D-Sub, zásuvka, pojistný šroub #4-40 (UNC)) (D-Sub9P, zásuvka)

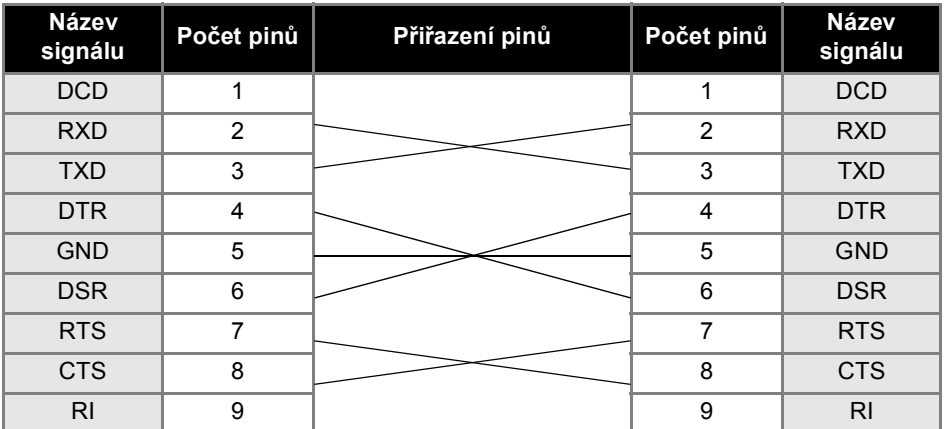

#### **Poznámka**

- Sériový konektor RS-232C v tomto přístroji není zdrojem omezeného výkonu.
- Pro podrobnosti ohledně nastavení sériového rozhraní viz ["Nastavení sériového rozhraní](#page-42-3)  [\(pouze systém Windows](#page-42-3)<sup>®</sup>)" ( $\rightarrow$  str. 42).

#### <span id="page-14-4"></span>■ **Sít'ový kabel (pouze PT-9800PCN)**

Použijte přímý kabel tvořený kroucenou dvojlinkou kategorie 5 (nebo vyšší) pro 10BASE-T nebo 100BASE-TX sít' Fast Ethernet.

#### **Poznámka**

● Připojujte tento produkt k připojení LAN, které není vystaveno přepětím.

### <span id="page-15-3"></span><span id="page-15-0"></span>**Instalace kazety s páskou**

Tato část uvádí druhy pásek, které mohou být používány s tiskárnou, a vysvětluje postupy, jak nainstalovat kazety s páskami.

#### <span id="page-15-1"></span>**Autorizovaná páska**

Druhy pásek, které mohou být používány s tiskárnou, jsou uvedeny níže. Pro podrobnosti ohledně pásek viz "Příslušenství"  $(\rightarrow$  str. 53).

#### <span id="page-15-6"></span>■ **Pásky TZe**

- Standardní laminovaná páska
- □ Standardní nelaminovaná páska
- Silně adhezivní páska laminovaná
- Flexibilní identifikační páska laminovaná
- Látková zažehlovací páska nelaminovaná
- Bezpečnostní páska laminovaná
- <span id="page-15-5"></span>Propisotová páska - nelaminovaná

#### ■ **Pásky HGe**

Pásky HGe umožňují tři dostupné kombinace vyšší tiskové rychlosti a rozlišení tisku. Pro podrobnosti ohledně vysokorychlostního tisku viz "Tisk ve vysoké rychlosti nebo ve [vysokém rozlišení" \(](#page-32-1)→ str. 32).

#### <span id="page-15-4"></span><span id="page-15-2"></span>**Instalace kazety s páskou**

Tato část objasňuje postup pro instalaci kazety s páskou.

<sup>1</sup> **Podržte stisknuté tlačítko napájení v přední části tiskárny, dokud se nevypne kontrolka napájení.**

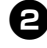

<span id="page-15-7"></span><sup>2</sup> **Stiskněte tlačítko pro uvolnění krytu a otevřete kryt přihrádky na pásku.**

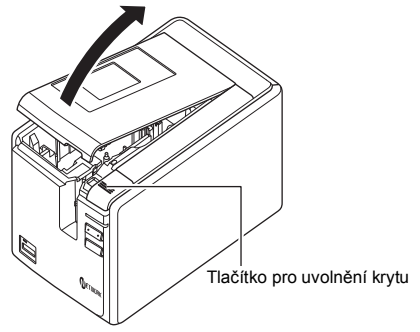

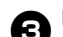

#### <sup>3</sup> **Nainstalujte kazetu s páskou.**

Ujistěte se, že se konec pásky posouvá pod vodítka pásky.

Konec pásky

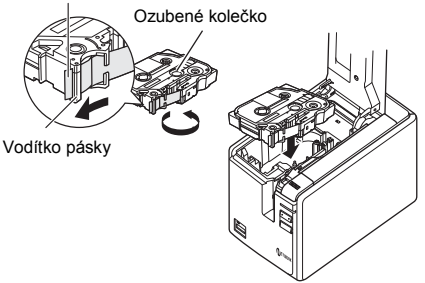

• Jestliže se uvolní barvonosná páska, prstem otočte ozubené kolečko ve směru šipky na kazetě.

<sup>4</sup> **Uzavřete kryt přihrádky na pásku a stiskněte tlačítko napájení v přední části tiskárny.**

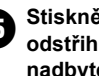

<sup>5</sup> **Stiskněte tlačítko Zavést a odstřihnout, abyste odstranili nadbytečnou pásku.**

#### **Poznámka**

● Kazetu pásky můžete odstranit, pouze když uvolníte soupravu válečku tiskárny. Pokud stisknete tlačítko napájení v přední části tiskárny nebo pokud nebude během 10 minut od vytištění štítku provedena žádná operace, uvolní se automaticky.

### <span id="page-16-2"></span><span id="page-16-0"></span>**Instalace programu pro PT-9700PC**

Postup pro instalaci programu se liší podle operačního systému počítače. Postup instalace podléhá změnám bez předchozího upozornění.

Uživatelé systému Microsoft® Windows® viz ["Používání systému Microsoft® Windows®" \(](#page-16-1)→ str. 16). Uživatelé systému Macintosh<sup>®</sup> viz "Používání systému Mac OS<sup>®</sup>" ( $\rightarrow$  str. 18).

#### **Poznámka**

- Pokud budete používat modely "PT-9700PC", musíte nainstalovat následující verze programu P-touch Editor nebo b-PAC SDK, aby nedošlo k obtížím s tiskem.
	- Program [P-touch Editor] verze 5.0.101 a novější (dodaný na CD).

Program [b-PAC SDK] verze 3.0.010 a novější (ke stažení na stránkách Brother Solutions Center).

- Pro podrobnosti ohledně programu viz "Příručka uživatele programů" (PDF).
- "Příručku uživatele programů" (PDF) můžete najít klepnutím na "Start" "Všechny programy (Programy)" - "Brother P-touch" - "Manuals" - "PT-9700PC" - "Příručka uživatele programů".

#### <span id="page-16-1"></span>**Používání systému Microsoft® Windows®**

Tato část objasňuje, jak nainstalovat P-touch Editor 5.0, ovladač tiskárny a Příručku uživatele programů (PDF).

#### **Poznámka**

- Používáte-li propojovací kabel USB, nepřipojujte tiskárnu k počítači, dokud k tomu nebudete vyzváni.
- Pro instalaci tohoto programu musíte být přihlášeni jako uživatel s administrátorskými právy.
- Vypněte tiskárnu pomocí tlačítka napájení a poté pomocí hlavního spínače.

Níže uvedený příklad platí pro systém Windows Vista®.

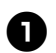

## <sup>1</sup> **Spust'te počítač a vložte disk CD-ROM do mechaniky CD-ROM.**

#### **Poznámka**

● Pokud se disk nespustí automaticky, otevřete soubory na disku CD-ROM a poklepejte na "Setup.exe".

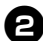

#### <sup>2</sup> **Klepněte na položku [Standardní instalace].**

Instalované položky:

#### **Standardní instalace**

P-touch Editor 5.0, ovladač tiskárny a Příručka uživatele programů (PDF).

#### **Uživatelská instalace**

P-touch Editor 5.0, ovladač tiskárny a Příručku uživatele programů (PDF) lze instalovat zvlášt'.

- **Zobrazit Příručku uživatele** Příručka uživatele programů (PDF) (je zapotřebí program pro čtení formátu PDF).
- **Stažení Adobe Reader**

Zobrazí se odkaz ke stáhnutí aplikace Adobe® Reader®.

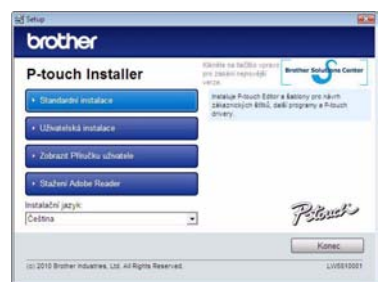

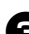

<sup>3</sup> **<sup>P</sup>řečtěte si licenční ujednání a klepnutím na [Ano] potvrďte, že souhlasíte se smluvními podmínkami.** Postupujte podle zobrazených pokynů.

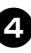

<sup>4</sup> **Zaškrtněte políčko vedle doplňkových programů, které chcete nainstalovat, a klepněte na tlačítko [Dalej].** Pomocí doplňkové funkce můžete ve svých návrzích štítků snadno používat texty z těchto aplikací.

#### **Poznámka**

● Ujistěte se, že jsou zavřené všechny aplikace Microsoft® Office.

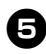

#### <sup>5</sup> **Zvolte požadovaný model a poté klepně na [OK].**

Řiďte se pokyny na obrazovce pro instalaci ovladače.

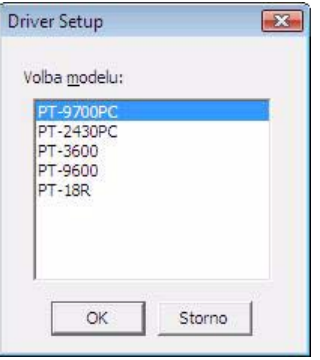

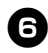

<sup>6</sup> **Až k tomu budete vyzváni, připojte svou tiskárnu k počítači pomocí kabelu USB a zapněte tiskárnu.**

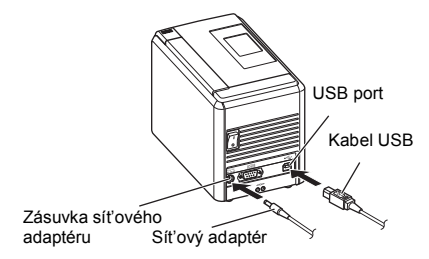

7**Jakmile bude tiskárna nalezena, ovladač se automaticky nainstaluje.**

8**Až budete vyzváni, abyste tiskárnu zaregistrovali na internetu, zvolte metodu registrace a klepněte na tlačítko [Další].**

Jestliže jste zvolili registraci produktu na internetu, v novém okně se otevře váš výchozí webový prohlížeč. Řiďte se pokyny pro registraci vaší tiskárny.

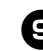

<sup>9</sup> **Až budete vyzváni ke stažení doplňkových nástrojů, vyberte požadovanou možnost a klepněte na tlačítko [Další].**

• Pokud zvolíte "Ano, zobrazit stránku", před dokončením instalace přejdete do webového centra řešení Brother (doporučeno).

Vyberte vaši oblast (např. Europe), vaši zemi, váš model a doplňky ke stáhnutí pro váš model.

• Zvolíte-li Ne nezobrazovat stránku" budete pokračovat v instalaci.

#### **Poznámka**

● Chcete-li stáhnout doplňkové nástroje později, naleznete je na této webové stránce: http://solutions.brother.com/ Vyberte vaši oblast (např. Europe), vaši zemi, váš model a doplňky ke stáhnutí pro váš model.

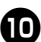

<sup>0</sup> **Klepněte na tlačítko [Dokončit].** Instalace programu je nyní hotová.

Pokud k tomu budete vyzváni, restartujte svůj počítač.

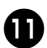

#### <sup>a</sup> **Spust'te program.**

Klepněte na "Start" - "Všechny programy (Programy)" - "Brother P-touch" - "P-touch Editor 5.0", abyste spustili aplikaci P-touch Editor 5.0.

#### <span id="page-18-0"></span>**Používání systému Mac OS®**

Tato část vysvětluje, jak nainstalovat aplikaci P-touch Editor 5.0 a ovladač tiskárny.

#### **Poznámka**

- Nepřipojujte tiskárnu k vašemu počítači Macintosh®, dokud nedokončíte instalaci aplikace P-touch Editor 5.0.
- Pro instalaci tohoto programu musíte být přihlášeni jako uživatel s administrátorskými právy.
- Vypněte tiskárnu pomocí tlačítka napájení a poté pomocí hlavniho spínače.

Následuje příklad pro systém Mac OS<sup>®</sup> X 10.5.7.

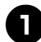

<sup>1</sup> **Spust'te systém Macintosh® a vložte do mechaniky CD-ROM disk CD-ROM.** Poklepejte na ikonu "PT\_Series" (CD-ROM).

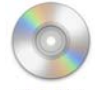

**PT** Series

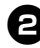

Poklepejte na položku "Brother **PT-9700PC Driver.pkg" ve složce "Mac OS X".**

Spustí se instalátor ovladače. Postupujte podle zobrazených pokynů.

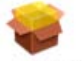

Brother PT-9700PC Driver.pkg

#### <sup>3</sup> **Až se dokončí instalace a ukáže se níže zobrazené okno, klepněte na [Close] (Zavřít).**

Instalace ovladače tiskárny je hotová. Dále nainstalujte aplikaci P-touch Editor 5.0.

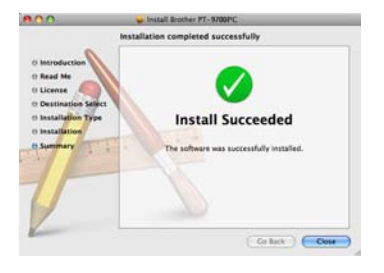

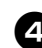

Poklepejte na "P-touch Editor 5.0 **Installer.mpkg".**

Spustí se P-touch Editor 5.0 instalátor. Postupujte podle zobrazených pokynů.

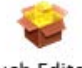

P-touch Editor 5.0 Installer.mpkg

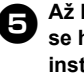

<sup>5</sup> **Až bude instalace u konce a zobrazí**  se hlášení "Click Restart to finish **installing the software." (Restartujte pro dokončení instalace programu.), klepněte na tlačítko [Restart] (Restartovat).**

Systém Macintosh® bude restartován. Instalace programu je hotová.

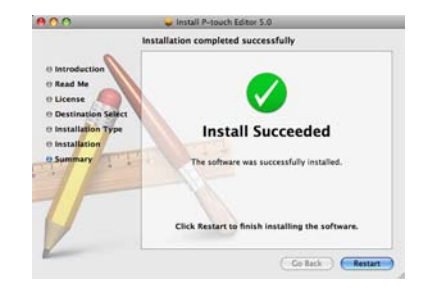

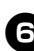

<sup>6</sup> **Po restartování počítače Macintosh® připojte tiskárnu k počítači Macintosh® pomocí kabelu USB a poté tiskárnu zapněte.**

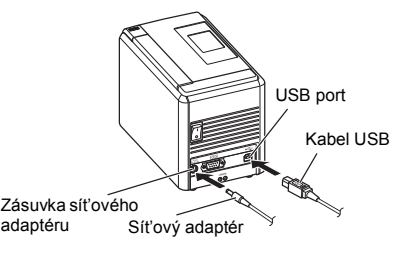

#### **Poznámka**

● Pokud připojujete tiskárnu k vašemu počítači Macintosh® pomocí USB hubu, nemusí být detekována správně. Jestliže se tak stane, připojte tiskárnu přímo k USB portu na vašem počítači Macintosh®.

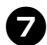

7**Pro systém Mac OS® X 10.3.9-10.4.x**

Poklepejte na jednotku, kde je nainstalován systém Mac OS® X, a klepněte na "Applications" (Aplikace) -,Utilities" (Nástroje) - "Printer Setup Utility" (Nástroj nastavení tiskárny).

**Pro systém Mac OS® X 10.5.x-10.6** Klepněte na Apple menu (Nabídka systému Apple) - "System Preferences" (Systémové předvolby) a klepněte na  $\cdot$  Print & Fax" (Tisk a fax).

**8** Pro systém Mac OS<sup>®</sup> X 10.3.9-10.4.x<br>Klepněte na [Add] (Přidat) a vyberte USB v horní části obrazovky. Zvolte v seznamu "PT-9700PC" a klepněte znovu na [Add] (Přidat), abyste přidali tiskárnu k "Printer List" (Seznamu tiskáren).

> **Pro systém Mac OS® X 10.5.x-10.6** Zvolte ze seznamu "Brother PT-9700PC" a klepněte na [Add] (Přidat)/+, abyste přidali tiskárnu k "Printer List" (Seznamu tiskáren)/"Print & Fax" (Tisk a fax).

<sup>9</sup> **Až se obrazovka vrátí na okno "Printer List" (Seznam tiskáren)/ "Print & Fax" (Tisk a fax), zkontrolujte, že je přidán model "PT-9700PC/Brother PT-9700PC" a zavřete okno "Printer List" (Seznam**  tiskáren)/"Print & Fax" (Tisk a fax). Nyní můžete tiskárnu začít používat.

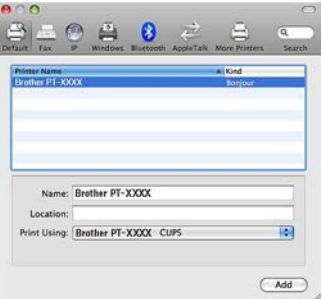

### <span id="page-20-0"></span>**Instalace programu pro PT-9800PCN**

Postup pro instalaci programu se liší podle operačního systému počítače. Postup instalace podléhá změnám bez předchozího upozornění.

Uživatelé systému Microsoft® Windows® viz ["Používání systému Microsoft® Windows®" \(](#page-20-1)→ str. 20). Uživatelé systému Macintosh<sup>®</sup> viz "Používání systému Mac OS<sup>®</sup>" (→ str. 24).

#### **Poznámka**

● Pokud budete používat modely "PT-9800PCN", musíte nainstalovat následující verze programu P-touch Editor nebo b-PAC SDK, aby nedošlo k obtížím s tiskem.

Program [P-touch Editor] verze 5.0.101 a novější (dodaný na CD). Program [b-PAC SDK] verze 3.0.010 a novější (ke stažení na stránkách Brother Solutions Center).

- Pro podrobnosti ohledně programu viz "Příručka uživatele programů" (PDF).
- Pro podrobnosti ohledně sítě viz "Příručka síťových aplikací" (PDF).
- Příručku uživatele programů nebo Příručku sít'ových aplikací (PDF) můžete najít klepnutím na "Start" - "Všechny programy (Programy)" - "Brother P-touch" - "Manuals" - "PT-9800PCN" - "Příručka uživatele programů" nebo "Příručka síťových aplikací".

#### <span id="page-20-1"></span>**Používání systému Microsoft® Windows®**

Tato část objasňuje, jak nainstalovat P-touch Editor 5.0, ovladač tiskárny, Příručku uživatele programů (PDF) a Příručku sít'ových aplikací (PDF).

#### **Poznámka**

- Nepřipojujte tiskárnu k počítači, dokud k tomu nebudete vyzváni.
- Pro instalaci tohoto programu musíte být přihlášeni jako uživatel s administrátorskými právy.
- Vypněte tiskárnu pomocí tlačítka napájení a poté pomocí hlavního spínače.

Níže uvedený příklad platí pro systém Windows Vista®.

#### <sup>1</sup> **Spust'te počítač a vložte disk CD-ROM do mechaniky CD-ROM.**

#### **Poznámka**

● Pokud se disk nespustí automaticky, otevřete soubory na disku CD-ROM a poklepejte na "Setup.exe".

#### <sup>2</sup> **Klepněte na položku [Standardní instalace].**

Instalované položky:

#### **Standardní instalace**

P-touch Editor 5.0, ovladač tiskárny, Příručka uživatele programů (PDF) a Příručka sít'ových aplikací (PDF)

#### **Uživatelská instalace**

P-touch Editor 5.0, ovladač tiskárny, Příručku uživatele programů (PDF) a Příručku sít'ových aplikací (PDF) a P-touch Editor Lite LAN lze všechny nainstalovat zvlášt'.

#### **Instalace nástroje**

BRAdmin Light Pro instalaci nástroje BRAdmin Light viz strana [23.](#page-23-0)

#### **Příručka uživatele**

Příručka uživatele programů (PDF), Příručka sít'ových aplikací (PDF) a odkaz na stránku pro stáhnutí programu Adobe® Reader®.

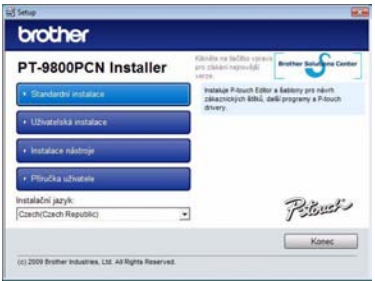

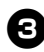

<sup>3</sup> **<sup>P</sup>řečtěte si licenční ujednání a klepnutím na [Ano] potvrďte, že souhlasíte se smluvními podmínkami.** Postupujte podle zobrazených pokynů.

<sup>4</sup> **Zaškrtněte políčko vedle doplňkových programů, které chcete nainstalovat, a klepněte na tlačítko [Next] (Další).** Pomocí doplňkové funkce můžete ve svých návrzích štítků snadno používat texty z těchto aplikací.

#### **Poznámka**

- Ujistěte se, že jsou zavřené všechny aplikace Microsoft® Office.
- 

<sup>5</sup> **Poté zvolte vaši metodu připojení a klepněte na tlačítko [Další].** Metoda připojení:

- **Lokální tiskárna s USB kabelem** Viz ["Pro uživatele propojovacích](#page-21-0)  kabelů USB" (→ [str. 21\).](#page-21-0)
- **Sít'ová tiskárna Brother Peer-to-Peer** Zkontrolujte, že je k tiskárně připojený kabel LAN. Viz "Pro uživatele síťových propojovacích

kabelů"  $(\rightarrow$  [str. 22\)](#page-22-0).

**Tiskárna sdílená v síti**

Zkontrolujte, že je k tiskárně připojený kabel LAN

Viz ["Pro uživatele sdílených sít'ových](#page-22-1)  [tiskáren" \(](#page-22-1) $\rightarrow$  str. 22).

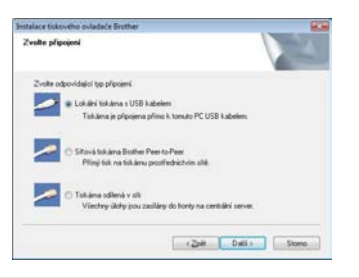

#### **Poznámka**

● Při připojování propojovacího kabelu USB nepřipojujte tiskárnu k počítači, dokud k tomu nebudete vyzváni.

<span id="page-21-0"></span>■ **Pro uživatele propojovacích kabelů USB**

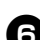

<sup>6</sup> **Postupujte podle zobrazených pokynů. Až se objeví toto okno, potvrďte, že je tiskárna zapnuta. Připojte k vašemu počítači propojovací kabel USB a pak jej připojte k tiskárně.**

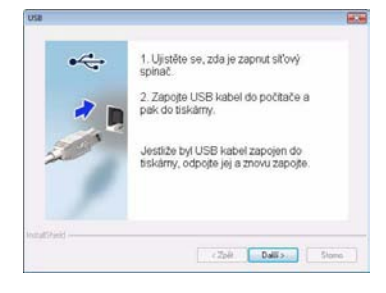

#### <sup>7</sup> **Až budete vyzváni, abyste tiskárnu zaregistrovali na internetu, zvolte metodu registrace a klepněte na tlačítko [Další].**

Jestliže jste zvolili registraci produktu na internetu, v novém okně se otevře váš výchozí webový prohlížeč. Řiďte se pokyny pro registraci vaší tiskárny.

- 8**Až budete vyzváni ke stažení doplňkových nástrojů, vyberte požadovanou možnost a klepněte na tlačítko [Další].**
	- Pokud zvolíte "Ano, zobrazit stránku", před dokončením instalace přejdete do webového centra řešení Brother (doporučeno).

Vyberte vaši oblast (např. Europe), vaši zemi, váš model a doplňky ke stáhnutí pro váš model.

• Zvolíte-li "Ne, nezobrazovat stránku", budete pokračovat v instalaci.

#### **Poznámka**

● Chcete-li stáhnout doplňkové nástroje později, naleznete je na této webové stránce:

http://solutions.brother.com/ Vyberte vaši oblast (např. Europe), vaši zemi, váš model a doplňky ke stáhnutí pro váš model.

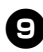

#### <sup>9</sup> **Klepněte na tlačítko [Dokončit].**

Instalace programu je nyní hotová. Pokud k tomu budete vyzváni, restartujte svůj počítač.

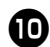

**10 Spust'te program.**<br>Klepněte na "Start" - "Všechny programy (Programy)" - "Brother P-touch" - "P-touch Editor 5.0", abyste spustili aplikaci P-touch Editor 5.0.

#### <span id="page-22-0"></span>■ **Pro uživatele sít'ových propojovacích kabelů**

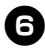

<sup>6</sup> **Vyberte volbu "Hledat zařízení na síti a vybrat ze seznamu nalezených zařízení (doporučeno).". Nebo můžete zadat adresu IP tiskárny či název uzlu. Klepněte na tlačítko [Další].** Adresu IP a název uzlu vaší tiskárny můžete nalézt vytištěním stránky

nastavení tiskárny. Pro podrobnosti viz ["Tisk nastavení tiskárny" \(](#page-41-0)→ str. 41).

#### 7**Vyberte vaši tiskárnu.**

Postupujte podle zobrazených pokynů.

#### 8**Až budete vyzváni, abyste tiskárnu zaregistrovali na internetu, zvolte metodu registrace a klepněte na tlačítko [Další].**

Jestliže iste zvolili registraci produktu na internetu, v novém okně se otevře váš výchozí webový prohlížeč. Řiďte se pokyny pro registraci vaší tiskárny.

#### <sup>9</sup> **Až budete vyzváni ke stažení doplňkových nástrojů, vyberte požadovanou možnost a klepněte na tlačítko [Další].**

• Pokud zvolíte "Ano, zobrazit stránku", před dokončením instalace přejdete do webového centra řešení Brother (doporučeno).

Vyberte vaši oblast (např. Europe), vaši zemi, váš model a doplňky ke stáhnutí pro váš model.

• Zvolíte-li "Ne, nezobrazovat stránku", budete pokračovat v instalaci.

#### **Poznámka**

● Chcete-li stáhnout doplňkové nástroje později, naleznete je na této webové stránce:

http://solutions.brother.com/ Vyberte vaši oblast (např. Europe), vaši zemi, váš model a doplňky ke stáhnutí pro váš model.

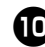

#### <sup>0</sup> **Klepněte na tlačítko [Dokončit].**

Instalace programu je nyní hotová. Pokud k tomu budete vyzváni, restartujte svůj počítač.

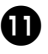

#### <sup>a</sup> **Spust'te program.**

Klepněte na "Start" - "Všechny programy (Programy)" - "Brother P-touch" - "P-touch Editor 5.0", abyste spustili aplikaci P-touch Editor 5.0.

<span id="page-22-1"></span>■ **Pro uživatele sdílených sít'ových tiskáren**

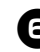

#### <sup>6</sup> **Zvolte frontu vaší tiskárny a poté klepněte na [OK].**

Postupujte podle zobrazených pokynů.

#### **Poznámka**

- Pokud neznáte umístění nebo název tiskárny v síti, obrat'te se na administrátora.
- <sup>7</sup> **Až budete vyzváni, abyste tiskárnu zaregistrovali na internetu, zvolte metodu registrace a klepněte na tlačítko [Další].**

Jestliže jste zvolili registraci produktu na internetu, v novém okně se otevře váš výchozí webový prohlížeč. Řiďte se pokyny pro registraci vaší tiskárny.

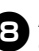

#### 8**Až budete vyzváni ke stažení doplňkových nástrojů, vyberte požadovanou možnost a klepněte na tlačítko [Další].**

• Pokud zvolíte "Ano, zobrazit stránku", před dokončením instalace přejdete do webového centra řešení Brother (doporučeno).

Vyberte vaši oblast (např. Europe), vaši zemi, váš model a doplňky ke stáhnutí pro váš model.

• Zvolíte-li "Ne, nezobrazovat stránku", budete pokračovat v instalaci.

#### **Poznámka**

● Chcete-li stáhnout doplňkové nástroje později, naleznete je na této webové stránce:

http://solutions.brother.com/ Vyberte vaši oblast (např. Europe), vaši zemi, váš model a doplňky ke stáhnutí pro váš model.

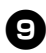

#### <sup>9</sup> **Klepněte na tlačítko [Dokončit].**

Instalace programu je nyní hotová. Pokud k tomu budete vyzváni, restartujte svůj počítač.

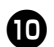

## <sup>0</sup> **Spust'te program.**

Klepněte na "Start" - "Všechny programy (Programy)" - "Brother P-touch" -"P-touch Editor 5.0", abyste spustili aplikaci P-touch Editor 5.0.

#### <span id="page-23-2"></span><span id="page-23-1"></span><span id="page-23-0"></span>■ **Instalace konfiguračního nástroje BRAdmin Light**

Nástroj BRAdmin Light slouží k počátečnímu nastavení sít'ově připojených zařízení Brother. Rovněž umí hledat produkty Brother v síti, zobrazovat stav a konfigurovat základní nastavení sítě, například adresu IP.

Pro podrobnější informace o nástroji BRAdmin Light nás navštivte na adrese http://solutions.brother.com/

#### **Poznámka**

- Vyžadujete-li pokročilejší správu tiskáren, použijte nejnovější verzi programu Brother BRAdmin Professional, která je k dispozici ke stažení na stránkách http://solutions.brother.com/
- Používáte-li osobní firewall, programu BRAdmin Light se nemusí podařit detekovat nekonfigurované zařízení. V takovém případě vypněte váš osobní firewall a zkuste použít program BRAdmin Light znovu. Po nastavení adresy nenakonfigurovaného zařízení znovu váš osobní firewall spust'te.

<sup>1</sup> **Klepněte na [Instalace nástroje].** Toto okno je stejné okno, jaké se vám zobrazí po vložení disku CD-ROM.

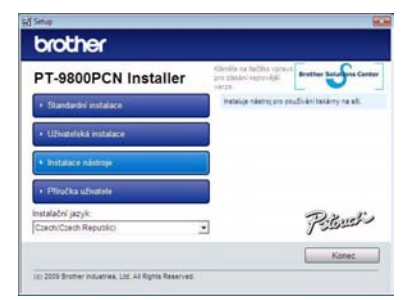

<sup>2</sup> **Klepněte na položku [BRAdmin Light] a řiďte se pokyny na obrazovce.**

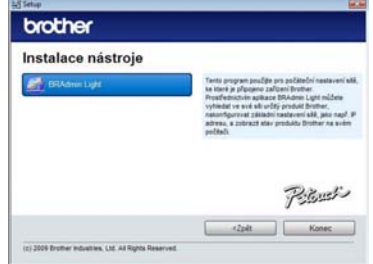

Pokud je na vašem počítači aktivní Windows Firewall, zobrazí se hlášení "Chcete přidat tuto aplikaci na seznam výjimek?". Zkontrolujte prostředí vašeho počítače a zvolte [Ano] nebo [Ne].

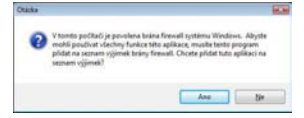

#### ■ **Nastavení adresy IP, masky podsítě a brány pomocí nástroje BRAdmin Light**

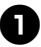

<sup>1</sup> **Klepněte na "Start" - "Všechny programy (Programy)" -** .**Brother" - .BRAdmin Light".** Nástroj BRAdmin Light automaticky vyhledá nová zařízení.

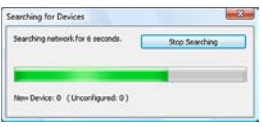

#### **Poznámka**

● Pokud máte ve vaší síti server DHCP/ BOOTP/RARP, nemusíte provádět následující operaci, protože tiskový server získá adresu IP automaticky.

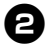

<sup>2</sup> **Poklepejte na nekonfigurované zařízení.** Výchozí heslo je "access".

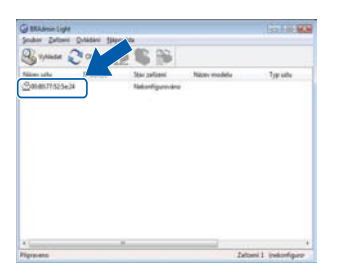

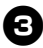

<sup>3</sup> **Vyberte volbu "STATIC" v poli "Způsob spuštění". Zadejte IP adresu Masku podsítě a Bránu a poté klepněte na tlačítko [OK].**

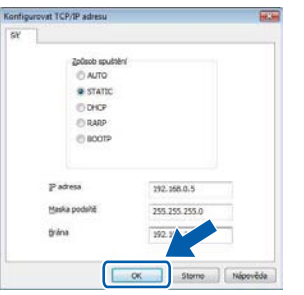

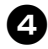

<sup>4</sup> **Informace o adrese budou uloženy do tiskárny.** 

### <span id="page-24-0"></span>**Používání systému Mac OS®**

Tato část vysvětluje, jak nainstalovat aplikaci P-touch Editor 5.0 a ovladač tiskárny.

#### **Poznámka**

- Nepřipojujte tiskárnu k vašemu počítači Macintosh®, dokud nedokončíte instalaci aplikace P-touch Editor 5.0.
- Pro instalaci tohoto programu musíte být přihlášeni jako uživatel s administrátorskými právy.
- Vypněte tiskárnu pomocí tlačítka napájení a poté pomocí hlavního spínače.

Obrazovky pochází ze systému Mac  $OS^{\circledR}$  X 10.5.7.

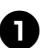

<sup>1</sup> **Spust'te systém Macintosh® a vložte do mechaniky CD-ROM disk CD-ROM.** Poklepejte na ikonu "PT\_Series" (CD-ROM).

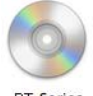

**PT Series** 

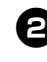

Poklepejte na položku "Brother **PT-9800PCN Driver.pkg" ve složce "Mac OS X".**

Spustí se instalátor ovladače. Postupujte podle zobrazených pokynů.

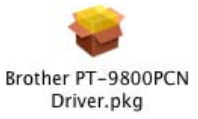

#### <sup>3</sup> **Až se dokončí instalace a ukáže se níže zobrazené okno, klepněte na [Close] (Zavřít).**

Instalace ovladače tiskárny je hotová. Dále nainstalujte aplikaci P-touch Editor 5.0.

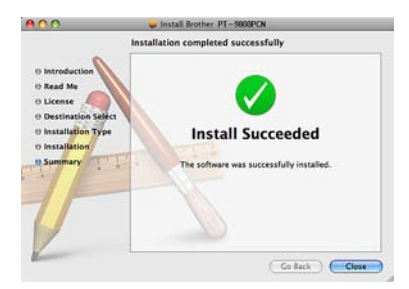

#### Poklepejte na "P-touch Editor 5.0 **Installer.mpkg".**

Spustí se P-touch Editor 5.0 instalátor. Postupujte podle zobrazených pokynů.

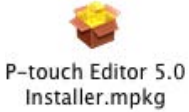

<sup>5</sup> **Až bude instalace u konce a zobrazí se hlášení "Click Restart to finish installing the software." (Restartujte pro dokončení instalace programu.), klepněte na tlačítko [Restart] (Restartovat).**

Systém Macintosh<sup>®</sup> bude restartován. Instalace programu je hotová.

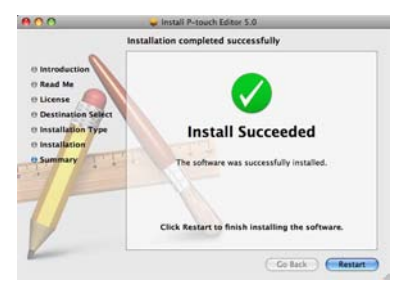

<sup>6</sup> **Po restartování počítače připojte tiskárnu k počítači pomocí kabelu USB/LAN a poté tiskárnu zapněte.**

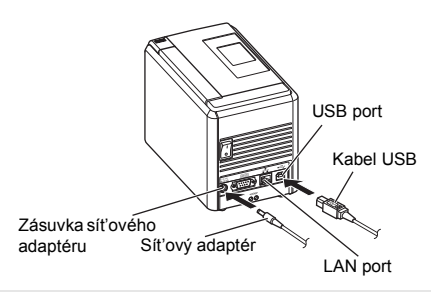

#### **Poznámka**

- Pokud připojujete tiskárnu k vašemu počítači Macintosh® pomocí USB hubu, nemusí být detekována správně. Jestliže se tak stane, připojte tiskárnu přímo k USB portu na vašem počítači Macintosh<sup>®</sup>
- 

<sup>7</sup> **Pro systém Mac OS® X 10.3.9-10.4.x** Poklepejte na jednotku, kde je nainstalován systém Mac OS® X a klepněte na "Applications" (Aplikace) -"Utilities" (Nástroje) - "Printer Setup Utility" (Nástroj nastavení tiskárny).

**Pro systém Mac OS® X 10.5.x-10.6** Klepněte na Apple menu (Nabídka systému Apple) - "System Preferences" (Systémové předvolby) a klepněte na "Print & Fax" (Tisk a fax). Poté klepnutím na  $\overline{+}$  přidejte vaši tiskárnu.

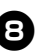

#### 8**Vyberte metodu připojení.**

- **Lokální tiskárna s kabelem USB** Viz "Pro uživatele propojovacích kabelů USB" ( $\rightarrow$  [str. 26\)](#page-26-0).
- **Sít'ově sdílená tiskárna (jednoduchá konfigurace sítě)**

Zkontrolujte, že je k tiskárně připojený kabel LAN.

Viz ["Pro uživatele sít'ového propojovacího](#page-26-1)  [kabelu \(jednoduchá konfigurace sít](#page-26-1)ě)"  $(\rightarrow$  [str. 26\).](#page-26-1)

 **Sít'ově sdílená tiskárna (ruční konfigurace sítě)**

Zkontrolujte, že je k tiskárně připojený kabel LAN

Viz "Pro uživatele síťového propojovacího kabelu (ruč[ní konfigurace sít](#page-27-0)ě)" (→ str. 27).

#### <span id="page-26-0"></span>■ **Pro uživatele propojovacích kabelů USB**

<sup>9</sup> **Pro systém Mac OS® X 10.3.9** Klepněte na [Add] (Přidat) a vyberte "USB" v horní části obrazovky. Zvolte v seznamu "PT-9800PCN" a klepněte znovu na [Add] (Přidat), abyste přidali tiskárnu k "Printer Setup Utility" (Nástroji nastavení tiskárny). **Pro systém Mac OS® X 10.4.x-10.6** Klepněte na tlačítko [Add] (Přidat)/+. Zvolte v seznamu PT-9800PCN/Brother PT-9800PCN" a klepněte znovu na volbu [Add] (Přidat), abyste přidali tiskárnu k "Printer Setup Utility" (Nástroj nastavení tiskárny)/"Print & Fax" (Tisk a fax).

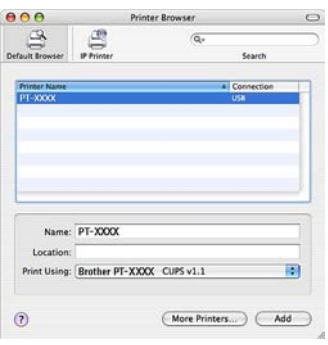

#### **Poznámka**

- $\bullet$  U systému Mac OS® X 10.4.x klepněte na volbu [Add] (Přidat) a přidejte tiskárnu s připojením BRPTUSB. (V případě, že tak učiníte, se při chybě tisku zobrazí dialogové okno s hlášením o chybě.) Nastavte vhodný název tiskárny.
- <sup>0</sup> **Až se obrazovka vrátí na okno "Printer List" (Seznam tiskáren)/ "Print & Fax" (Tisk a fax), zkontrolujte, že je přidán model "PT-9800PCN/Brother PT-9800PCN" a zavřete okno "Printer List" (Seznam**  tiskáren)/"Print & Fax" (Tisk a fax). Nyní můžete tiskárnu začít používat.

#### **Poznámka**

● Pro podrobnosti ohledně program viz nápověda aplikace P-touch Editor.

<span id="page-26-1"></span>■ **Pro uživatele sít'ového propojovacího kabelu (jednoduchá konfigurace sítě)**

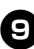

<sup>9</sup> **Klepněte na tlačítko [Add] (Přidat).**

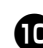

**D** Pro systém Mac OS<sup>®</sup> X 10.3.9<br>Proveďte následující volbu.

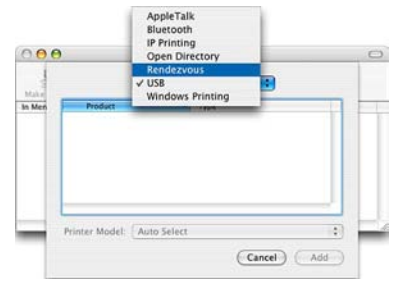

**1** Zvolte ze seznamu "Brother<br> **PT-9800PCN"** a klepněte na [Add] **(Přidat), abyste přidali tiskárnu k "Printer Setup Utility" (Nástroj**  nastavení tiskárny)/"Print & Fax" **(Tisk a fax).**

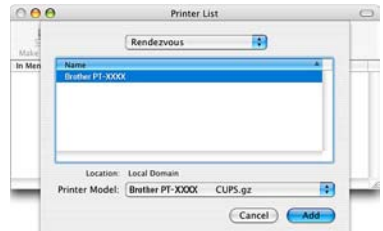

#### Pro systém Mac OS® X 10.3.9

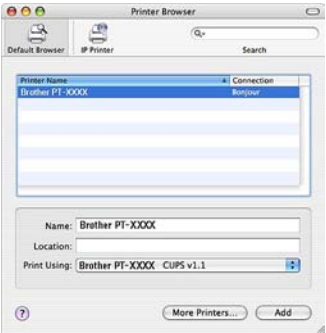

Pro systém Mac OS® X 10.4.x

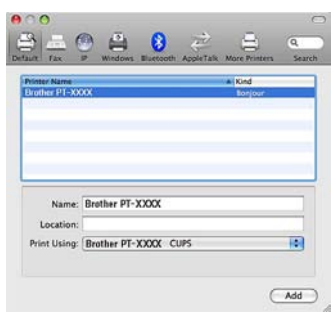

Pro systém Mac OS® X 10.5.x-10.6

<sup>b</sup> **Až se obrazovka vrátí na okno "Printer List" (Seznam tiskáren)/ "Print & Fax" (Tisk a fax), zkontrolujte, že je přidán model "Brother PT-9800PCN" a zavřete okno "Printer List" (Seznam tiskáren)/ "Print & Fax" (Tisk a fax).** Nyní můžete tiskárnu začít používat.

#### **Poznámka**

● Pro podrobnosti ohledně programu viz nápověda aplikace P-touch Editor.

### <span id="page-27-0"></span>■ **Pro uživatele sít'ového propojovacího kabelu (ruční**

**konfigurace sítě)** <sup>9</sup> **Pro systém Mac OS® X 10.3.9**

Klepněte na [Add] (Přidat) a vyberte IP Printing (tisk pomocí IP adresy) v horní části obrazovky. Zadejte do políčka adresy tiskárny adresu IP tiskárny. Zvolte v seznamu "PT-9800PCN" a klepněte znovu na [Add] (Přidat), abyste přidali tiskárnu k "Printer Setup Utility" (Nástroji nastavení

tiskárny). **Pro systém Mac OS® X 10.4.x-10.6** Klepněte na [Add] (Přidat) a vyberte IP Printer/IP (IP adresa tiskárny/IP)

v horní části obrazovky. Zadeite do políčka adresy tiskárny adresu IP tiskárny. Zvolte v seznamu "Brother

PT-9800PCN" a klepněte znovu na [Add] (Přidat), abyste přidali tiskárnu k "Printer Setup Utility" (Nástroji nastavení tiskárny).

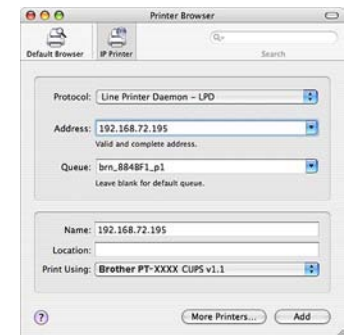

#### **Poznámka**

- Pokud upřesňujete název fronty, použijte hodnotu BRNxxxxxxxxxxxx (kde xxxxxxxxxxxx je adresa sítě Ethernet).
- **1 Až se obrazovka vrátí na okno "Printer "**<br>1 Lietti (Sernam tieltáren) / Print <sup>9</sup>, Favti List" (Seznam tiskáren)/"Print & Fax" **(Tisk a fax), zkontrolujte, že je přidán**  model ..Brother PT-9800PCN" a **zavřete okno "Printer List" (Seznam**  tiskáren)/"Print & Fax" (Tisk a fax). Nyní můžete tiskárnu začít používat.

#### **Poznámka**

● Pro podrobnosti ohledně programu viz nápověda aplikace P-touch Editor.

#### <span id="page-27-1"></span>■ **Instalace konfiguračního nástroje BRAdmin Light**

Nástroj BRAdmin Light slouží k počátečnímu nastavení sít'ově připojených zařízení Brother. Rovněž umí hledat produkty Brother v síti, zobrazovat stav a konfigurovat základní nastavení sítě, například adresu IP.

Pro podrobnější informace o nástroji BRAdmin Light nás navštivte na adrese http://solutions.brother.com/

#### **Poznámka**

● Používáte-li osobní firewall, programu BRAdmin Light se nemusí podařit detekovat nekonfigurované zařízení. V takovém případě vypněte váš osobní firewall a zkuste použít program BRAdmin Light znovu. Po nastavení adresy nenakonfigurovaného zařízení znovu váš osobní firewall spust'te.

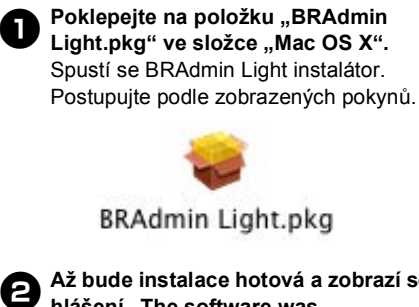

<sup>2</sup> **Až bude instalace hotová a zobrazí se hlášení "The software was successfully installed." (Program byl úspěšně nainstalován.), klepněte na tlačítko [Close] (Zavřít).** Instalace programu BRAdmin Light je

hotová.

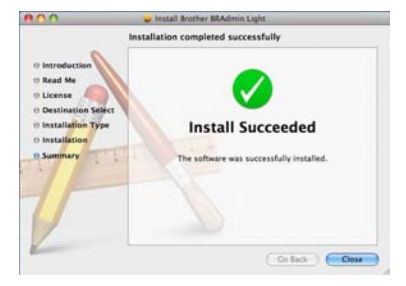

■ **Nastavení adresy IP, masky podsítě a brány pomocí nástroje BRAdmin Light**

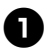

<sup>1</sup> **Klepněte na "Library" (Knihovna) - "Printers" - "Brother" - "P-touch**  Utilities" - "BRAdmin Light.jar". Nástroj BRAdmin Light automaticky vyhledá nová zařízení.

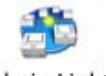

BRAdmin Light.jar

#### **Poznámka**

● Pokud máte ve vaší síti server DHCP/ BOOTP/RARP, nemusíte provádět následující operaci, protože tiskový server získá adresu IP automaticky.

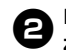

<sup>2</sup> **Poklepejte na nekonfigurované zařízení.**

Výchozí heslo je "access".

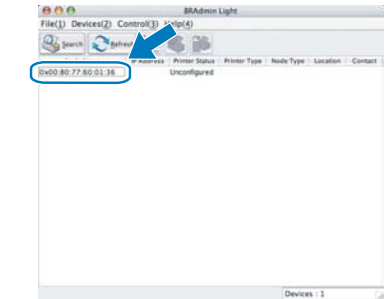

**Vyberte volbu "STATIC" v poli "BOOT Method" (Způsob spuštění). Zadejte IP Address (IP adresu), Subnet Mask (Masku podsítě) a Gateway (Bránu) a poté klepněte na tlačítko [OK].**

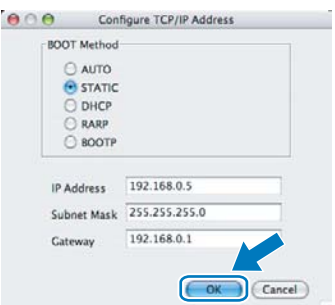

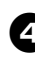

<sup>4</sup> **Informace o adrese budou uloženy do tiskárny.** 

### <span id="page-29-2"></span><span id="page-29-0"></span>**Odinstalování programu**

Tato část popisuje, jak odinstalovat program a ovladač tiskárny. V následujících krocích je uveden popis vztahující se k modelu PT-XXXX. Místo "XXXX" si dosaďte název své tiskárny.

Uživatelé systému Microsoft® Windows® viz ["Používání systému Microsoft® Windows®" \(](#page-29-1)→ str. 29). Uživatelé systému Macintosh<sup>®</sup> viz ["Používání systému Mac OS®" \(](#page-30-0)→ str. 30).

#### <span id="page-29-1"></span>**Používání systému Microsoft® Windows®**

#### ■ **Odinstalování aplikace P-touch Editor**

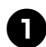

## **1** Pro systém Windows<sup>®</sup> XP

Z "Ovládacích panelů" přejděte na "Přidat nebo odebrat programy". Zobrazí se okno "Přidat nebo odebrat" programy".

#### **Pro systém Windows Vista®/ Windows® 7**

Z "Ovládacích panelů" přejděte do "Programy" a otevřete "Programy a funkce".

Objeví se okno "Odebrat nebo změnit program".

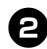

**2** Pro systém Windows<sup>®</sup> XP<br>Vyberte "Brother P-touch Editor 5.0" a klepněte na [Odebrat].

#### **Pro systém Windows Vista®/ Windows® 7**

Vyberte "Brother P-touch Editor 5.0" a klepněte na [Odebrat]. Až se objeví dialogové okno "Správa uživatelských účtů", klepněte na [Pokračovat]. Je-li zapotřebí heslo, zadejte heslo a poté klepněte na [OK].

<sup>3</sup> **Klepněte na [OK].** Po odstranění programu z vašeho počítače se zobrazí dialogové okno "Údržba hotova". Klepněte na tlačítko [Dokončit].

<sup>4</sup> **Zavřete okno "Přidat nebo odebrat**  programy" (XP)/"Programy a funkce" **(Windows Vista®/Windows® 7).** Aplikace P-touch Editor byla odinstalována.

#### **Poznámka**

● Příručku uživatele programů (PDF) a Příručku sít'ových aplikací (PDF) (pouze model PT-9800PCN) lze také odinstalovat stejným způsobem.

#### ■ **Odinstalování ovladače tiskárny**

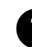

<sup>1</sup> **Vypněte tiskárnu.**

**2** Pro systém Windows<sup>®</sup> XP<br>
Z "Ovládacích panelů" otevřete okno "Tiskárny a faxy" (XP).

#### **Pro systém Windows Vista®**

Z "Ovládacích panelů" přejděte do "Hardware a zvuk" a otevřete "Tiskárny".

#### **Pro Windows® 7**

Klepněte na (+), přejděte do [Tiskárny a zařízení].

#### **Poznámka**

- Podrobnosti viz nápověda k systému Windows®.
	-

**3 Pro systém Windows<sup>®</sup> XP**<br>Vyberte "Brother PT-XXXX" a klepněte na "Soubor" - "Odstranit" nebo klepněte pravým tlačítkem na ikonu a poté klepněte na [Odstranit].

#### **Pro systém Windows Vista®/ Windows® 7**

Vyberte "Brother PT-XXXX" a klepněte na [Smazat tuto tiskárnu] nebo klepněte pravým tlačítkem na ikonu a poté klepněte na [Smazat] (Windows Vista®)/ [Odstranit zařízení] (Windows® 7).

<sup>4</sup> **Pro systém Windows® XP**

Přejděte do "Soubor" - "Vlastnosti serveru". Zobrazí se okno "Vlastnosti tiskového

serveru".

#### **Pro systém Windows Vista®**

V okně "Tiskárny" klepněte pravým tlačítkem a vyberte "Spustit jako správce" - "Vlastnosti serveru...". Pokud se zobrazí dialogové okno pro potvrzení oprávnění, klepněte na [Pokračovat].

Pokud se zobrazí dialogové okno "Správa uživatelských účtů", zadejte heslo a klepněte na [OK]. Zobrazí se okno "Vlastnosti tiskového serveru".

#### **Pro Windows® 7**

Zvolte [Fax] nebo [Microsoft XPS Document Writer] v okně [Zařízení a tiskárny] a poté klepněte na [Vlastnosti tiskového serveru], které se objeví v liště nabídek.

#### <sup>5</sup> **Pro systém Windows® XP**

Klepněte na složku "Ovladače" a vyberte "Brother PT-XXXX". Poté klepněte na [Odstranit]. Přejděte ke kroku  $\bullet$ .

#### **Pro systém Windows Vista®**

Klepněte na složku "Ovladače" a vyberte "Brother PT-XXXX". Poté klepněte na [Odstranit...].

#### **Pro Windows® 7**

Klepněte na záložku [Ovladače] a poté klepněte na [Změnit nastavení ovladače]. (Pokud se zobrazí zpráva Řízení uživatelských účtů, zadejte heslo a klepněte na [OK].) Vyberte "Brother XX-XXXX" a klepněte na [Odstranit...].

#### <sup>6</sup> **Pro Windows® XP**

Přeiděte ke kroku  $\bullet$ .

#### **Pro Windows Vista®**

Vyberte [Odstranit pouze ovladač] a klepněte na [OK].

#### **Pro Windows® 7**

Vyberte [Odstranit ovladač a balíček s ovladači] a klepněte na [OK].

<span id="page-30-1"></span>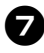

#### 7**Zavřete okno "Vlastnosti tiskového serveru".**

Ovladač tiskárny byl odinstalován.

#### <span id="page-30-0"></span>**Používání systému Mac OS®**

#### ■ **Odinstalování aplikace P-touch Editor**

<sup>1</sup> **Na jednotce, kde je aplikace P-touch Editor nainstalována, poklepejte na složku "Applications" (Aplikace)**  složka "P-touch Editor 5.0" **složka "Odinstalovat P-touch" - "UninstallPtEditor.command".** Zobrazí se okno "Terminal" (Terminál) a začne odinstalování.

#### **Poznámka**

- K odinstalování jsou zapotřebí oprávnění správce.
- V případě, že se okno "Terminal" (Terminál) nezobrazí poklepáním na "UninstallPtEditor.command", klepněte pravým tlačítkem (nebo stiskněte kontrolní klávesu + klepněte) na "UninstallPtEditor.command". Zobrazí se kontextová nabídka. Otevřete okno "Terminal" (Terminál) z kontextové nabídky.

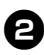

<sup>2</sup> **Klepnutím na zavřete okno "Terminal" (Terminál).**

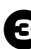

Smažte složku "P-touch Editor 5.0" ze **složky "Applications" (Aplikace).**

#### **Poznámka**

● Než smažete složku "P-touch Editor 5.0", prosíme ověřte, zda v ní nejsou uloženy nezbytné soubory.

Aplikace P-touch Editor byla odinstalována.

#### ■ **Odinstalování ovladače tiskárny**

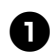

#### <sup>1</sup> **Vypněte tiskárnu.**

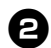

<sup>2</sup> **Pro systém Mac OS® X 10.3.9-10.4.x**  Poklepejte na jednotku, kde je nainstalován systém Mac OS® X, a klepněte na "Applications" (Aplikace) -"Utilities" (Nástroje) - "Printer Setup Utility" (Nástroj nastavení tiskárny). Zobrazí se okno "Printer List" (Seznam tiskáren).

> **Pro systém Mac OS® X 10.5.x-10.6** Klepněte na Apple menu (Nabídka systému Apple) - "System Preferences" (Systémové předvolby) a klepněte na "Print & Fax" (Tisk a fax).

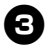

**3 Pro systém Mac OS<sup>®</sup> X 10.3.9-10.4.x**<br>Vyberte "PT-XXXX" a klepněte na **O** 

**Pro systém Mac OS® X 10.5.x-10.6** Vyberte "Brother PT-XXXX" a klepněte  $na - 1$ .

 $\sum$  Zavřete okno "Printer List" (Seznam tiskáren)/"Print & Fax" (Tisk a fax). Ovladač tiskárny byl odinstalován.

### <span id="page-32-0"></span>**Pokročilé funkce**

Po připojení tiskárny k počítači lze vytvářet štítky a tisknout.

Tato část popisuje rozličná užitečná nastavení tisku a to, jak lze tisknout štítky bez počítače pomocí čtečky čárového kódu.

#### ■ **Tisk štítků ve vysoké rychlosti nebo vysokém rozlišení**

Viz ["Tisk ve vysoké rychlosti nebo ve vysokém rozlišení" \(](#page-32-1) $\rightarrow$  str. 32)

- **Tisk rozsáhlého množství štítků rozesílaných na více tiskáren** Viz ["Distribuovaný tisk" \(](#page-33-0)→ str. 33)
- **Tisk pouze se čtečkou čárového kódu bez počítače** Viz ["Funkce BTP \(Tisk šablony](#page-34-0) čárového kódu)" ( $\rightarrow$  str. 34)
- **Vytváření a tisk jednoduchých štítků pomocí aplikace P-touch Editor Lite LAN (pouze model PT-9800PCN)**

Viz "Používání programu P-touch Editor Lite LAN (pouze model PT-9800PCN a svstém [Windows](#page-39-0)<sup>®</sup>)" ( $\rightarrow$  str. 39)

#### ■ **Tisk seznamu aktuálních nastavení tiskárny**

<span id="page-32-4"></span>Viz ["Tisk nastavení tiskárny" \(](#page-41-0) $\rightarrow$  str. 41)

#### <span id="page-32-3"></span><span id="page-32-2"></span><span id="page-32-1"></span>**Tisk ve vysoké rychlosti nebo ve vysokém rozlišení**

Rychlost a rozlišení tisku lze změnit v závislosti na kombinaci druhu použité pásky a zvoleném nastavení výstupu. U pásky HGe lze štítky tisknout ještě větší rychlostí nebo s větším rozlišením.

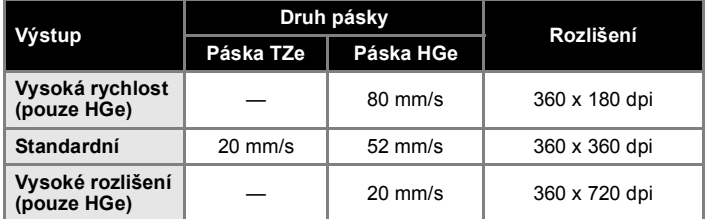

- Při použití pásky HGe lze tisknout ve větších rychlostech či ve větším rozlišení než s páskou TZe.
- Použijete-li pásku HGe a zvolíte nastavení "Vysoká rychlost", tisk lze provádět ještě rychleji. Avšak protože je snížené rozlišení ve směru podávání, nehodí se to pro podrobný tisk.
- Jestliže při zvolení nastavení "Vysoké rozlišení" použijete pásku HGe, tisk lze provádět v ještě větším rozlišení. To je vhodné pro podrobný tisk objektů, jako je například grafika nebo křivky.
- Při tisku čárových kódů použijte "Standardní" nastavení, které má identické horizontální a vertikální rozlišení.

#### **Poznámka**

● Výše uvedené rychlosti tisku určují nejvyšší možné rychlosti. Skutečná rychlost se může lišit v závislosti na provozních podmínkách.

#### <span id="page-33-2"></span><span id="page-33-0"></span>**Distribuovaný tisk**

Při tisku rozsáhlého množství štítků lze tisk distribuovat mezi více tiskáren. Jelikož tisk se provádí zároveň, lze snížit celkovou dobu tisku.

#### **Poznámka**

- Tisk lze distribuovat na tiskárny připojené pomocí USB připojení nebo sít'ového připojení (pouze model PT-9800PCN).
- Počet tištěných stránek se automaticky rozděluje mezi vybrané tiskárny. Pokud nelze určený počet stránek rovnoměrně rozdělit mezi tiskárny, bude rozdělen v pořadí tiskáren uvedených v dialogovém okně "Nastavení distribuovaného tisku". když upřesníte nastavení tisku v kroku  $\boldsymbol{\Omega}$ .

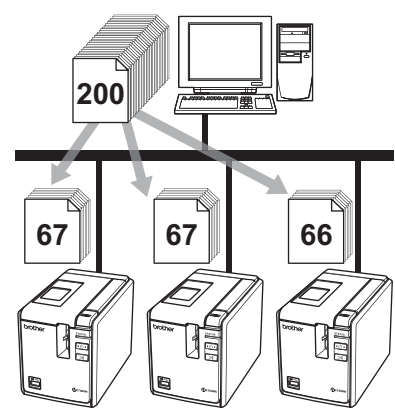

- <sup>1</sup> **Z nabídky "Soubor" v aplikaci**  P-touch Editor 5.0 klepněte na "Tisk".
	- <sup>2</sup> **Klepněte na [Vlastnosti...].**

<sup>3</sup> **Zvolte složku "Pokrocilé", zaškrtněte políčko "Distribuovaný tisk" a poté klepněte na [Nastavení].**

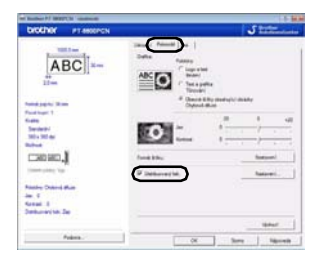

<span id="page-33-1"></span><sup>4</sup> **V dialogovém okně "Nastavení distribuovaného tisku" zvolte tiskárny, které budou použity pro distribuovaný tisk.**

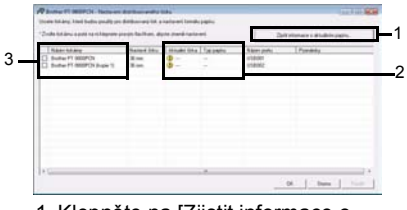

- 1. Klepněte na [Zjistit informace o aktuálním papíru].
- 2. Pod kategoriemi "Aktuální šířka" a "Typ papíru" se objeví informace o aktuální nalezené tiskárně.
- 3. Zaškrtněte zaškrtávací políčko vedle "Název tiskárny", která bude použita k distribuovanému tisku.
- <sup>5</sup> **Určete šířku pásky použitou k tisku. A. Pokud byla zvolena pouze jedna tiskárna.**

V dialogovém okně z kroku @ vyberte tiskárnu, jejíž nastavení má být určeno, a poté na ni poklepejte nebo klepněte pravým tlačítkem a klepněte na "Nastavení". Z rozevíracího seznamu "Nastavit šířku" vyberte šířku pásky.

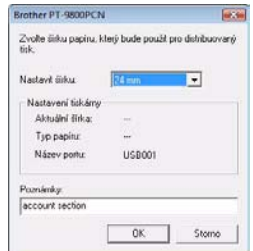

#### **Poznámka**

● Informace, které mají být zobrazeny v dialogovém okně z kroku  $\bullet$ , lze zadat do textového políčka "Poznámky".

#### **B. Pokud bylo zvoleno více tiskáren.**

V dialogovém okně z kroku @ vyberte tiskárny, jejichž nastavení má být určeno, a poté na ně klepněte pravým tlačítkem a klepněte na "Nastavení". Z rozevíracího seznamu "Nastavit šířku" vyberte šířku pásky. To stejné nastavení šířky pásky bude použito na všechny zvolené tiskárny.

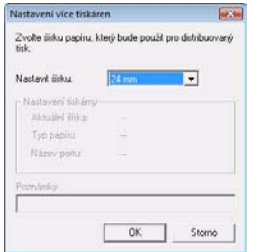

#### **Poznámka**

- · Nastavení pod "Nastavení tiskárny" a "Poznámky" nejsou dostupná.
- 

<sup>6</sup> **Klepnutím na [OK] zavřete okno nastavení šířky pásky.**

7**Klepnutím na [OK] zavřete okno "Nastavení distribuovaného tisku".** Nastavení je dokončeno.

8**Klepnutím na [OK] spust'te distribuovaný tisk.**

#### **Poznámka**

- Pokud se zvolená šířka pásky liší od šířky zobrazené vedle kategorie "Aktuální šířka", vedle nastavení pod "Aktuální šířka" se objeví (D. Načtěte tiskárnu s páskou takové šířky, která je určena v "Nastavit šířku".
- Nemusí být možné zjistit informace u tiskárny připojené pomocí PS-9000 nebo jakéhokoliv obvyklého rozbočovače USB či tiskového serveru.

Než začnete tisknout, zadejte nastavení ručně a zkontrolujte, zda lze tiskárnu použít k tisku.

- Tuto funkci možná nepůjde použít podle toho, zda používáte router a jaké máte funkce zabezpečení, například firewall.
- Doporučujeme provést test připojení pro vaše provozní prostředí. Více informací vám poskytne váš obchodní zástupce.

#### <span id="page-34-3"></span><span id="page-34-1"></span><span id="page-34-0"></span>**Funkce BTP (Tisk šablony čárového kódu)**

<span id="page-34-2"></span>Je-li k tiskárně připojena čtečka čárového kódu, skenováním čárových kódu lze snadno tisknout štítky a čárové kódy bez počítače.

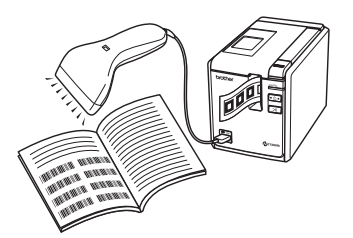

**Tisk přednastavené šablony (**→ **[str. 35\)](#page-35-0)**

Pokud na tiskárnu přenesete často používaný návrh štítku, je možné tisknout ty stejné štítky jednoduše tak. že naskenujete nastavení tisku a příkazy pomocí čtečky čárového kódu.

#### **Tisk čárového kódu (**→ **[str. 36\)](#page-36-0)**

Lze tisknout čárový kód naskenovaný pomocí čtečky čárového kódu s protokolem a velikostí z dříve vytvořené šablony.

#### **Tisk štítků za pomoci databáze (**→ **[str. 37\)](#page-37-0)**

Objekt v návrhu štítku v aplikaci P-touch Editor, která je připojená k databázi, lze nahradit daty čárového kódu naskenovanými čtečkou čárového kódu.

#### ■ **Příprava**

Připojte k tiskárně čtečku čárového kódu.

#### **Propojovací rozhraní čtečky čárového kódu**

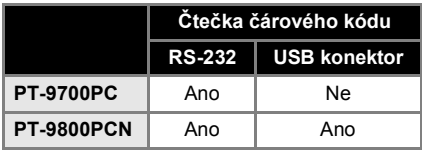

#### **Modely čtečky čárového kódu, jejichž funkce byla potvrzena**

- OPR-4001 (OPTOELECTRONICS CO., LTD.)
- LS-1203 (Motorola, Inc.)
- DS 6707 (Honeywell International Inc.)

#### **Poznámka**

- FAQ a aktuální seznam modelů čtečky čárového kódu, jejichž funkce byla potvrzena, naleznete v Centru řešení Brother (http://solutions.brother.com/).
- Než lze tuto funkci použít, návrh štítku nebo šablona, které mají být použity, je nutno přenést pomocí programu Transfer Manager z počítače na tiskárnu. Pro podrobnosti ohledně programu Transfer Manager viz "Příručka uživatele programů" (PDF).
- Čtečka čárového kódu by měla být nastavena pro čárové kódy bez předpony nebo přípony.
- <span id="page-35-2"></span>● Abyste mohli použít připojení RS-232C, je nutné změnit rozličná nastavení, jako jsou například přenosová rychlost. Pro podrobnosti ohledně změně nastavení nahlédněte do příručky uživatele čtečky čárového kódu. Níže jsou uvedena výchozí nastavení pro sériový port této tiskárny.

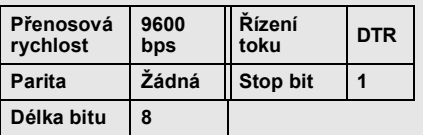

- Chcete-li změnit nastavení sériového komunikačního rozhraní tiskárny, viz "Nastavení sériového rozhraní (pouze systém Windows<sup>®</sup>)" ( $\rightarrow$  str. 42) pro podrobné informace.
- Pro podrobnosti ohledně používání čtečky čárového kódu se obrat'te na svého výrobce.

#### <span id="page-35-1"></span><span id="page-35-0"></span>■ **Tisk přednastavené šablony**

Jestliže je v tiskárně uložen často používaný návrh, lze snadno tisknout ty stejné štítky bez počítače tak, že naskenujete čárové kódy.

<Štítek s jménem>

Bill Anderson

<Štítek s adresou>

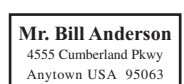

#### **Poznámka**

- Pro podrobnosti ohledně rozličných nastavení, která lze vybrat naskenováním vhodného čárového kódu, nahlédněte do "Seznam č[árových kód](#page-50-1)ů pro upřesnění nastavení"  $(\rightarrow$  str. 50).
- <sup>1</sup> **<sup>P</sup>řeneste návrhy štítků, které se mají tisknout, z aplikace P-touch Editor 5.0 na tiskárnu pomocí programu Transfer Manager (viz Příručka uživatele programů).**

#### **Poznámka**

● Textový objekt v návrhu štítků lze převést na obrázek. Po převedení na obrázek nelze text měnit. To je užitečné, abyste ochránili často použité šablony před náhodným pozměněním. V okně návrhu aplikace P-touch Editor klepněte pravým tlačítkem na textový objekt a poté klepněte na "Vlastnosti". Kleněte na složku "Rozšířené" a poté zaškrtněte zaškrtávací políčko "Text nelze upravit".

Pokud nevidíte složku "Rozšířené", klepněte na "Možnosti" v nabídce "Nástroje", klepněte na složku "Obecné" a poté zaškrtněte zaškrtávací políčko "Zobrazit rozšířené karty vlastností objektu" pod "Jiné".

Jakmile je zaškrtávací políčko vymazáno, objekt bude převeden zpět na text, který lze upravovat.

<sup>2</sup> **Po přenesení dat do "Konfigurace" v programu Transfer Manager se automaticky upřesní hodnota "Čísla klíče".**

#### **Poznámka**

● Zadejte hodnotu "Čísla klíče" mezi 1 a 10 pro návrhy štítků, které budou použity při tisku přednastavené šablony.

<sup>3</sup> **Naskenujte čárový kód "Příkazu šablony P-touch", abyste začali upřesňovat nastavení tisku.** Viz "Seznam č[árových kód](#page-50-1)ů pro upřesnění nastavení"  $(\rightarrow$  str. 50).

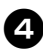

#### <sup>4</sup> **Určete nastavení tisku naskenováním čárových kódu s požadovanými nastaveními z čárových kódů "Základního nastavení".**

#### **Poznámka**

- Je možné naskenovat více nastavení
- Pokud nebyla upřesněna žádná nastavení, štítek se vytiskne s výchozím nastavením P-touch Template (jediná kopie s možnostmi "Automatický odstřih" a "Nastřihnutí vrchní vrstvy"). Pro podrobnosti k nastavení P-touch Template stáhněte příručku "P-touch Template manual" (Příručka P-touch Template - pouze v Angličtině) z následující webové stránky: http://solutions.brother.com/ Vyberte vaši oblast (např. Europe), vaši zemi, váš model a doplňky ke stáhnutí pro váš model.
- Chcete-li upřesnit počet tištěných kopií, naskenujte čárový kód "Počet kopií" a poté naskenujte čárové kódy pod "Zadání čísel", abyste upřesnili tříciferné číslo. Příklad:

Upřesněte čísla naskenováním čárových kódů následujícím způsobem:  $7 \rightarrow 00177$ ,  $15 \rightarrow 011115$ .

- Chcete-li změnit nastavení pro počet kopií, naskenujte znovu čárový kód "Počet kopií" a poté naskenujte čárové kódy pro nové tříciferné číslo.
- <sup>5</sup> **Naskenujte čárový kód pod "Číslo přednastavené šablony" se stejným číslem, jako je číslo "Čísla klíče" pro návrh štítků, který se bude tisknout.**

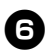

<sup>6</sup> **Upřesněný štítek bude vytisknut.**

#### <span id="page-36-1"></span><span id="page-36-0"></span>■ **Tisk čárového kódu**

Lze tisknout čárový kód naskenovaný pomocí čtečky čárového kódu s protokolem a velikostí z dříve vytvořené šablony.

#### **Poznámka**

- Pro podrobnosti ohledně rozličných nastavení, která lze vybrat naskenováním vhodného čárového kódu, nahlédněte do "Seznam č[árových kód](#page-50-1)ů pro upřesnění [nastavení" \(](#page-50-1) $\rightarrow$  str. 50).
- Jestliže má čárový kód určený ke skenování pomocí čtečky čárového kódu odlišný protokol než čárový kód v dříve vytvořené šabloně, nemusí být možné čárový kód vytvořit a vytisknout.
- <sup>1</sup> **<sup>P</sup>řeneste šablonu, která se má vytisknout, z aplikace P-touch Editor 5.0 na tiskárnu pomocí programu Transfer Manager (viz Příručka uživatele programů).**

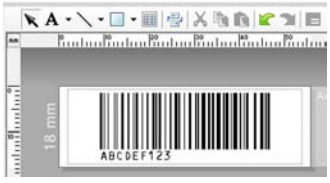

(KÓD128/9číselný/69 × 17 mm)

#### **Poznámka**

- Nezapomeňte vytvořit šablony čárových kódů, které vyhovují limitům velikosti a počtu číslic pro čárový kód, který má být skenován. Nový čárový kód nelze vytvořit, pokud překračuje počet číslic určených v šabloně.
- <sup>2</sup> **Po přenesení dat do "Konfigurace" v programu Transfer Manager se automaticky upřesní hodnota "Čísla klíče".**
- 

<sup>3</sup> **Naskenujte čárový kód "Příkazu šablony P-touch", abyste začali upřesňovat nastavení tisku.** Viz "Seznam č[árových kód](#page-50-1)ů pro upřesnění nastavení"  $(\rightarrow$  str. 50).

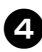

<sup>4</sup> **Určete nastavení tisku naskenováním čárových kódu s požadovanými nastaveními z čárových kódů "Základního nastavení".**

#### **Poznámka**

- Je možné naskenovat více nastavení
- Pokud nebyla upřesněna žádná nastavení, štítek se vytiskne s výchozím nastavením P-touch Template (jediná kopie s možnostmi "Automatický odstřih" a "Nastřihnutí vrchní vrstvy"). Pro podrobnosti k nastavení P-touch Template stáhněte příručku "P-touch Template manual" (Příručka P-touch Template - pouze v Angličtině) z následující webové stránky: http://solutions.brother.com/ Vyberte vaši oblast (např. Europe), vaši zemi, váš model a doplňky ke stáhnutí pro váš model.
- Chcete-li upřesnit počet tištěných kopií, naskenujte čárový kód "Počet kopií" a poté naskenujte čárové kódy pod "Zadání čísel", abyste upřesnili tříciferné číslo. Nastavení se automaticky použije, až budou upřesněny tři číslice. Příklad:

Upřesněte čísla naskenováním čárových kódů následujícím způsobem:  $7 \rightarrow [00][7]$ , 15  $\rightarrow$  [0][1][5].

● Chcete-li změnit nastavení pro počet kopií, naskenujte znovu čárový kód "Počet kopií" a poté naskenujte čárové kódy pro nové tříciferné číslo.

 $\Theta$  Naskenujte čárový kód "Zvolit<br> **S** šablonu" a poté naskenujte čárové **kódy pod "Pro zadání čísel", abyste upřesnili číslo "Čísla klíče" (tři číslice) pro šablonu čárového kódu.**

#### **Poznámka**

- Nastavení se automaticky použije, až budou upřesněny tři číslice. Příklad: Upřesněte čísla naskenováním čárových kódů následujícím způsobem:  $7 \rightarrow [00][7]$ , 15  $\rightarrow$  [0][1][5].
- Chcete-li změnit číslo, naskenujte znovu čárový kód "Zvolit šablonu" a poté naskenujte čárové kódy pro nové tříčíselné číslo.

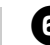

<sup>6</sup> **Naskenujte čárové kódy, jejichž data chcete použít.**

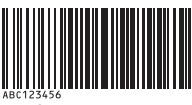

(KÓD128/9číselný)

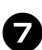

<sup>7</sup> **Naskenujte čárový kód "Zahájit tisk".**

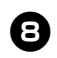

8**Čárový kód se vytiskne s protokolem a velikostí upřesněnou v šablonu.**

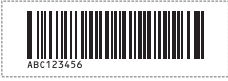

#### <span id="page-37-1"></span><span id="page-37-0"></span>■ **Tisk štítků za pomoci databáze**

Nejprve je nutné připojit políčko databáze k objektu v návrhu štítku. Poté, až naskenujete čtečkou čárového kódu čárový kód klíče, lze vytisknout data čárového kódu, která nahradí data ze souboru připojené databáze v objektu upřesněné šablony.

#### **Poznámka**

- Čárový kód klíče je čárový kód pro informace, které se zobrazují v souboru databáze ve sloupci úplně vlevo v záznamovém zobrazení (políčko "A" v zobrazení). Tyto čárové kódy klíče je nutné vytvořit předem.
- Informace databáze v políčku "A" v zobrazení formuláře nesmí obsahovat žádná jiná data. Kromě toho i v případě, že informace obsahují dva řádky dat, bude při skenování čárového kódu pomocí čtečky čárového kódu rozpoznán pouze první řádek. Proto do políčka "A" v zobrazení formuláře zadávejte pouze jeden řádek dat.
- Pro podrobnosti ohledně rozličných nastavení, která lze vybrat naskenováním vhodného čárového kódu, nahlédněte do "Seznam č[árových kód](#page-50-1)ů pro upřesnění [nastavení" \(](#page-50-1) $\rightarrow$  str. 50).

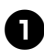

#### <sup>1</sup> **<sup>P</sup>řipojte soubor databáze k návrhy štítku, který se má tisknout.**

Pro podrobnosti ohledně určení nastavení viz "Nápověda k programu P-touch Editor".

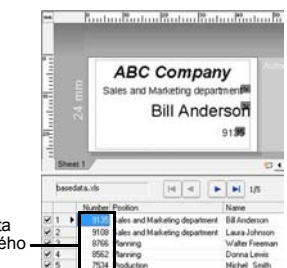

#### Data, která nahradí data klíče čárového kódu

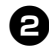

<sup>2</sup> **<sup>P</sup>řeneste návrhy štítků, které se mají tisknout, z aplikace P-touch Editor 5.0 na tiskárnu pomocí programu Transfer Manager (viz Příručka uživatele programů).** Přenese se také soubor databáze.

<sup>3</sup> **Po přenesení dat do "Konfigurace" v programu Transfer Manager se automaticky upřesní hodnota "Čísla klíče".**

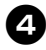

<sup>4</sup> **Naskenujte čárový kód "Příkazu šablony P-touch", abyste začali upřesňovat nastavení tisku.** Viz "Seznam č[árových kód](#page-50-1)ů pro upřesnění nastavení"  $(\rightarrow$  str. 50).

<sup>5</sup> **Určete nastavení tisku naskenováním čárových kódu s požadovanými nastaveními z čárových kódů "Základního nastavení".**

#### **Poznámka**

- Je možné naskenovat více nastavení
- Pokud nebyla upřesněna žádná nastavení, štítek se vytiskne s výchozím nastavením P-touch Template (jediná kopie s možnostmi "Automatický odstřih" a "Nastřihnutí vrchní vrstvy"). Pro podrobnosti k nastavení P-touch Template stáhněte příručku "P-touch Template manual" (Příručka P-touch Template pouze v Angličtině) z následující webové stránky: http://solutions.brother.com/ Vyberte vaši oblast (např. Europe), vaši zemi, váš model a doplňky ke stáhnutí pro váš model.
- Chcete-li upřesnit počet tištěných kopií naskenuite čárový kód "Počet kopií" a poté naskenujte čárové kódy pod "Zadání čísel", abyste upřesnili tříciferné číslo. Nastavení se automaticky použije, až budou upřesněny tři číslice.
- Příklad: Upřesněte čísla naskenováním čárových kódů následujícím způsobem:  $7 \rightarrow$  [00][7], 15  $\rightarrow$  [0][1][5].
- Chcete-li změnit nastavení pro počet kopií, naskenujte znovu čárový kód "Počet kopií" a poté naskenuite čárové kódy pro nové tříciferné číslo.
- <sup>6</sup> **Naskenujte čárový kód "Zvolit šablonu" a poté naskenujte čárové kódy pod "Pro zadání čísel", abyste upřesnili číslo "Čísla klíče" (tři číslice) pro šablonu čárového kódu.**

#### **Poznámka**

- Nastavení se automaticky použije, až budou upřesněny tři číslice.
- Příklad:

Upřesněte čísla naskenováním čárových kódů následujícím způsobem:  $7 \rightarrow 000171, 15 \rightarrow 0011151.$ 

● Chcete-li změnit číslo, naskenujte znovu čárový kód "Zvolit šablonu" a poté naskenujte čárové kódy pro nové tříčíselné číslo.

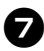

#### 7**Naskenujte čárový kód klíče, jehož data lze použít v souboru databáze.**

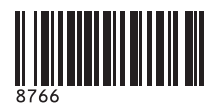

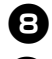

8**Naskenujte čárový kód "Oddělovač".**

<sup>9</sup> **Naskenujte čárový kód "Zahájit tisk".**

<sup>0</sup> **Data objektu v určené šabloně budou nahrazena daty databáze a štítky se vytisknou.**

> *ABC Company Walter Freeman Planning 8766*

### <span id="page-39-1"></span><span id="page-39-0"></span>**Používání programu P-touch Editor Lite LAN (pouze model PT-9800PCN a systém Windows®)**

Program P-touch Editor Lite LAN je základní verzí nástroje pro editaci štítků. Zkopírujete-li program P-touch Editor Lite LAN nainstalovaný z přiloženého disku CD-ROM do sdílené složky na serveru, program P-touch Editor Lite LAN na serveru mohou otevřít jiní uživatelé sítě, aby vytvářeli štítky a tiskli z modelu PT-9800PCN připojeného k síti, aniž by se musel instalovat ovladač PT-9800PCN na počítač každého uživatele.

#### **Poznámka**

- Abyste mohli používat program P-touch Editor Lite LAN, je nutné správně zadat adresu IP této tiskárny. Adresu IP lze určit pomocí nástroje, jako je například BRAdmin Light, který lze nainstalovat z nabídky "Instalace nástroje" na disku CD-ROM. Pro podrobnosti ohledně používání tohoto nástroje nahlédněte do "Nastavení adresy IP a masky podsítě" v "Příručce sít'ových aplikací" (PDF).
- Na síti, kde je automaticky přiřazena adresa IP, jako je například DHCP, bude adresa IP automaticky přiřazena při připojení tiskárny k síti, proto lze tiskárnu používat ihned. Avšak protože adresu IP lze měnit dynamicky, doporučujeme při používání programu P-touch Editor Lite Lan určit statickou adresu IP. Pro podrobnosti se obrat'te na správce sítě.
- Určete nastavení po konzultaci se správcem sítě.

#### ■ **Jak nainstalovat program P-touch Editor Lite LAN**

<sup>1</sup> **Spust'te počítač a vložte disk CD-ROM do mechaniky CD-ROM.**

#### **Poznámka**

● Pokud se disk nespustí automaticky, otevřete soubory na disku CD-ROM a poklepejte na "Setup.exe".

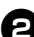

#### <sup>2</sup> **Klepněte na [Uživatelská instalace].**

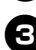

<sup>3</sup> **Klepněte na [P-touch Editor Lite LAN].**

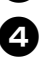

<sup>4</sup> **Postupujte podle zobrazených pokynů.**

#### ■ **Jak sdílet program P-touch Editor Lite LAN**

- Zkopírujte složku, která obsahuje program P-touch Editor Lite LAN ze sdíleného adresáře na síti na váš počítač.
- Spust'te program P-touch Editor Lite LAN ze sdílené složky na síti.

#### **Poznámka**

● Štítek vytvořený pomocí programu P-touch Editor Lite LAN lze tisknout pouze z modelu PT-9800PCN připojeného k síti.

#### ■ **Jak používat program P-touch Editor Lite LAN**

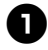

<sup>1</sup> **Spust'te program P-touch Editor Lite LAN.**

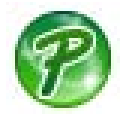

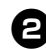

#### <sup>2</sup> **Zadejte text štítku do programu P-touch Editor Lite LAN.**

Klepněte například na oblast návrhu a zadeite "Brother".

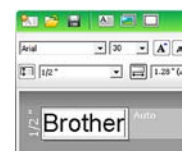

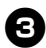

<sup>3</sup> **Klepněte na tlačítko "Tisk".**

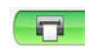

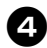

<sup>4</sup> **Štítek bude vytisknut.**

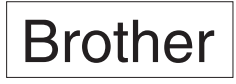

#### **Poznámka**

- Program P-touch Editor Lite LAN je ideální pro vytváření jednoduchých štítků. Chcete-li vytvořit štítky pro složitější návrhy, použijte P-touch Editor 5.0.
- Pokud používáte program P-touch Editor Lite LAN poprvé, zobrazí se dialogové okno "Přidat zkratku". Zvolte požadované umístění z "nabídky Start", "Plochy" nebo "lišty Snadné spuštění". poté zaškrtněte políčko a klepněte na [OK]. Příště budete moci otevřít program P-touch Editor Lite LAN pomocí zkratky.
- Jelikož program P-touch Editor Lite LAN využívá metodu sít'ového tisku a nikoliv nastavení ovladače, nebude dostupný tisk ve vysoké rychlosti a vysokém rozlišení pomocí pásky HGe.
- Tiskové úlohy z plné verze programu P-touch Editor odeslané z jiného počítače mohou váš tisk přerušit. Program P-touch Editor Lite LAN obnoví tisk, jakmile bude tisková úloha z plné verze dokončena.
- Pro podrobnější informace viz "Příručka sít'ových aplikací" (PDF).

#### <span id="page-41-1"></span><span id="page-41-0"></span>**Tisk nastavení tiskárny**

Stránka nastavení tiskárny zobrazuje zprávu uvádějící nastavení tiskárny a sítě (pouze model PT-9800PCN). Stránku nastavení tiskárny můžete vytisknout pomocí tlačítka Zavést a odstřihnout na tiskárně.

#### **Poznámka**

- Kromě ostatních detailů se na seznamu nastavení tiskárny vytiskne adresa sítě Ethernet a název uzlu.
- Výchozím názvem uzlu sít'ové karty v tiskárně je "BRNXXXXXXXXXXXXXXXXXX", kde "XXXXXXXXXXXXXX" představuje adresu sítě Ethernet.

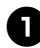

**College** 

### <sup>1</sup> **Ujistěte se, že je nainstalována kazeta TZe nebo HGe a je zavřen kryt přihrádky na pásku.**

Chcete-li vytisknout stránku nastavení tiskárny, doporučujeme použít pásku širší než 24 mm.

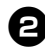

#### <sup>2</sup> **Zapněte tiskárnu.**

<sup>3</sup> **Abyste vytiskli nastavení, stiskněte a podržte tlačítko Zavést a odstřihnout.**

### <span id="page-42-3"></span><span id="page-42-0"></span>**Nastavení sériového rozhraní (pouze systém Windows®)**

Pomocí následujících kroků změňte nebo potvrďte port a nastavení přenosové rychlosti na počítači a tiskárně. Využijte stejná nastavení pro tiskárnu i počítač. Následující postup je zobrazen na základě systému Windows Vista®.

#### <span id="page-42-4"></span><span id="page-42-1"></span>**Nastavení přenosové rychlosti počítače**

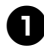

- <sup>1</sup> **V hlavním panelu klepněte na tlačítko "Start" a poté klepněte na "Ovládací panely".**
- 

<sup>2</sup> **Zvolte "Tiskárny a jiné hardware" (XP)/ "Hardware a zvuk" (Windows Vista®/ Windows® 7) a klepněte na**  "Tiskárny a faxy" (XP)/"Tiskárna" **(Windows Vista®/Windows® 7).**

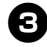

<sup>3</sup> **Klepněte pravým tlačítkem na ikonu "Brother PT-XXXX" a zvolte "Vlastnosti".**

<sup>4</sup> **Klepněte na složku "Porty" a poté zvolte port, který si přejete použít, na seznamu.**

Chcete-li uložit nastavení, klepněte na [Použít].

<sup>5</sup> **Klepněte na složku "Nastavení zařízení" a "Nástroj...", poté klepněte na možnost [Vlastnosti...], která se objeví vedle Nástroje.**

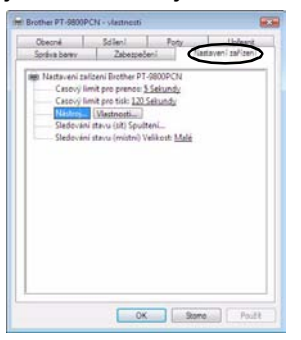

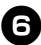

#### <sup>6</sup> **Vyberte požadovanou přenosovou rychlost.**

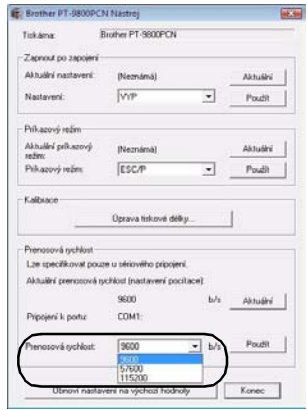

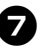

<sup>7</sup> **Klepněte na [Použít].** Přenosová rychlost bude změněna.

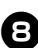

8**Klepněte na [Konec].**

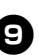

#### <sup>9</sup> **Klepněte na [OK].**

Nastavení je hotové a okno s nastavením se zavře.

#### <span id="page-42-2"></span>**Nastavení přenosové rychlosti tiskárny**

Pro podrobnosti k nastavení P-touch Template stáhněte příručku "P-touch Template manual" (Příručka P-touch Template - pouze v Angličtině) z následující webové stránky: http://solutions.brother.com/

Vyberte vaši oblast (např. Europe), vaši zemi, váš model a doplňky ke stáhnutí pro váš model.

### <span id="page-43-5"></span><span id="page-43-1"></span><span id="page-43-0"></span>**Údržba**

Svou tiskárnu byste měli pravidelně čistit, aby se zachovala její funkčnost.

#### **Poznámka**

<span id="page-43-4"></span>● Před čištěním tiskárny vždy odpojte sít'ový adaptér.

#### ■ **Čištění vnějšku tiskárny**

Otřete veškerý prach a nečistoty z hlavní jednotky pomocí měkké a suché látky. Pro odstranění usazených nečistot použijte látku mírně zvlhčenou vodou.

#### **Poznámka**

● Nepoužívejte ředidla na barvy, benzín, alkohol ani jiná organická činidla. To by mohlo deformovat kryt nebo poškodit vzhled vaší tiskárny.

#### <span id="page-43-3"></span>■ **Čištění tiskové hlavy a válečku hlavy**

Šmouhy nebo znaky špatné kvality na vytištěných štítcích obvykle znamenají, že tisková hlava a váleček hlavy jsou znečištěné. Vyčistěte tiskovou hlavu pomocí suchého bavlněného hadříku, samočistící funkce nebo doplňkové čisticí kazety na tiskovou hlavu (TZe-CL6).

Pro pokyny jak používat čisticí kazetu nahlédněte do pokynů dodaných s čisticí kazetou na tiskovou hlavu.

### **VAROVÁNÍ**

Nedotýkejte se tiskové hlavy přímo holýma rukama. Tisková hlava může být horká.

#### **Samočistící funkce**

Vyjměte kazetu s páskou a stiskněte tlačítko Zavést a odstřihnout.

#### **Ruční čištění tiskové hlavy**

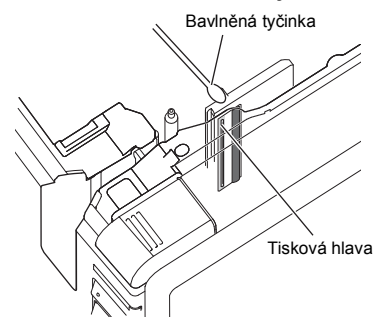

#### **Ruční čištění válečku hlavy**

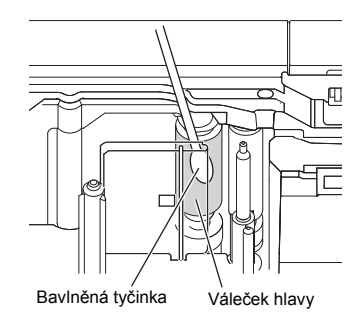

#### <span id="page-43-2"></span>■ **Čištění odstřihu pásky**

Přibližně jednou za rok otřete čepele odstřihu pomocí bavlněné tyčinky namočené v isopropylalkoholu (alkoholu na čištění).

Po opakovaném používání se může na čepeli odstřihu nahromadit lepidlo z pásky, což čepel otupí a páska se může v odstřihu zasekávat.

### **UPOZORNĚNÍ**

Nedotýkejte se čepele odstřihu prsty.

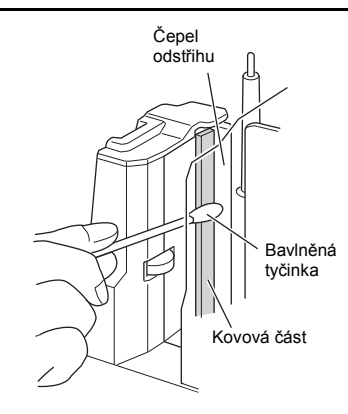

### <span id="page-44-2"></span><span id="page-44-0"></span>**Odstraňování problémů**

Pro odstraňování problémů spojených s tiskárnou si přečtěte následující seznam možných problémů.

#### **Otázka a odpověď**

<span id="page-44-3"></span><span id="page-44-1"></span>r.

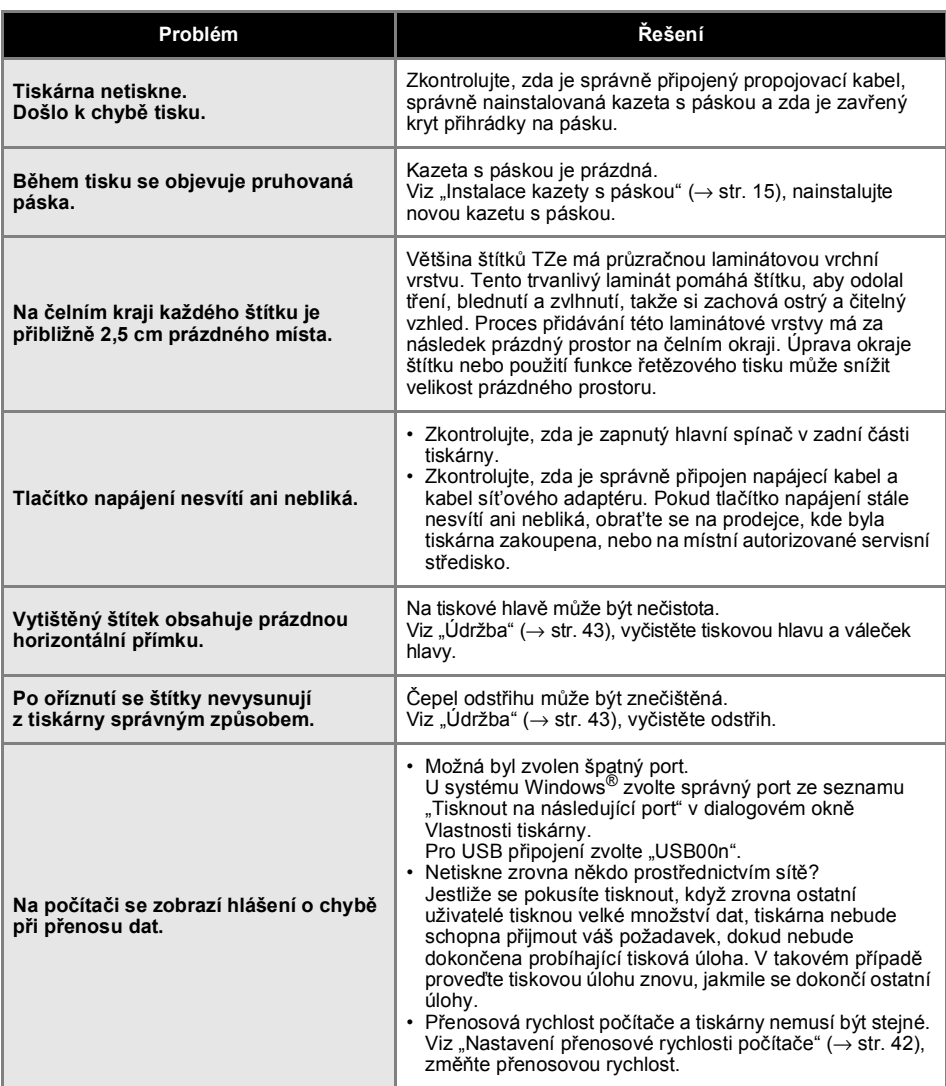

<span id="page-45-0"></span>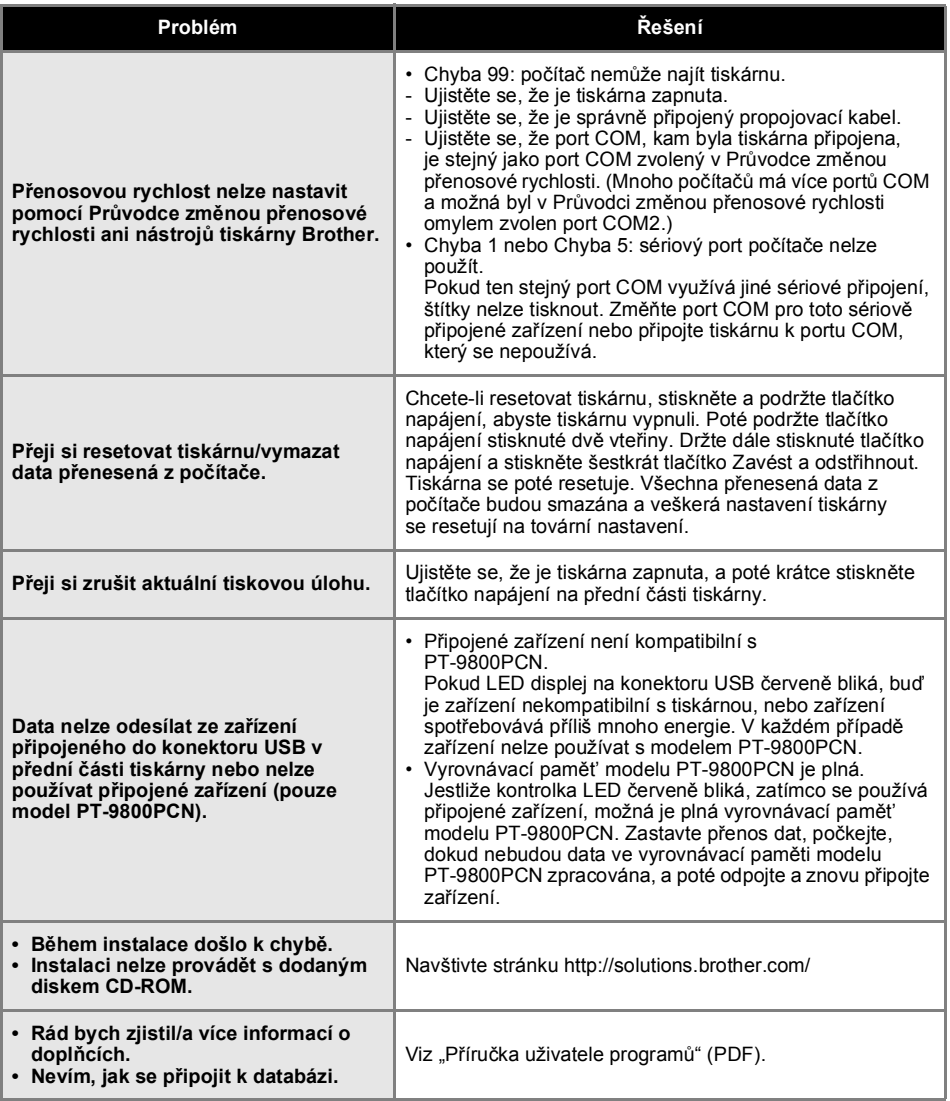

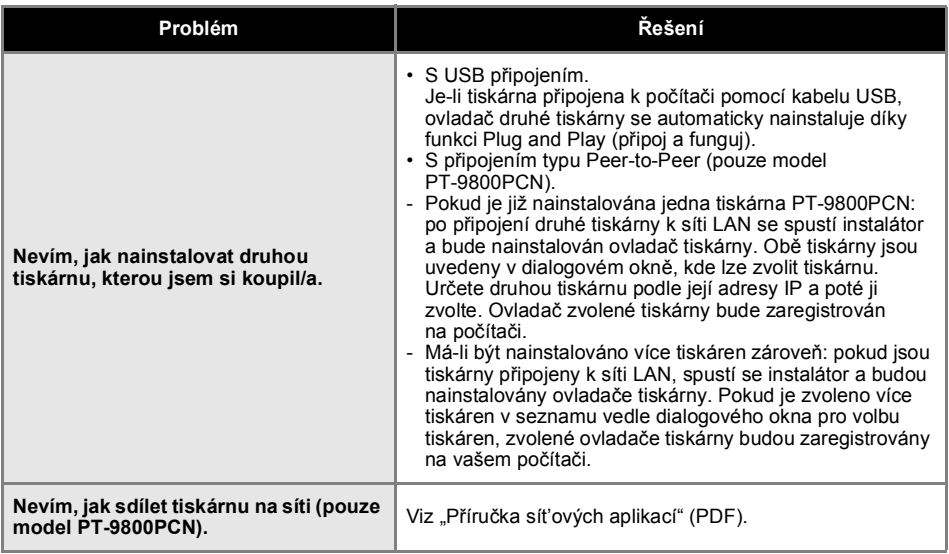

### <span id="page-47-1"></span><span id="page-47-0"></span>**Technické údaje o výrobku**

#### ■ **Technické údaje tiskárny**

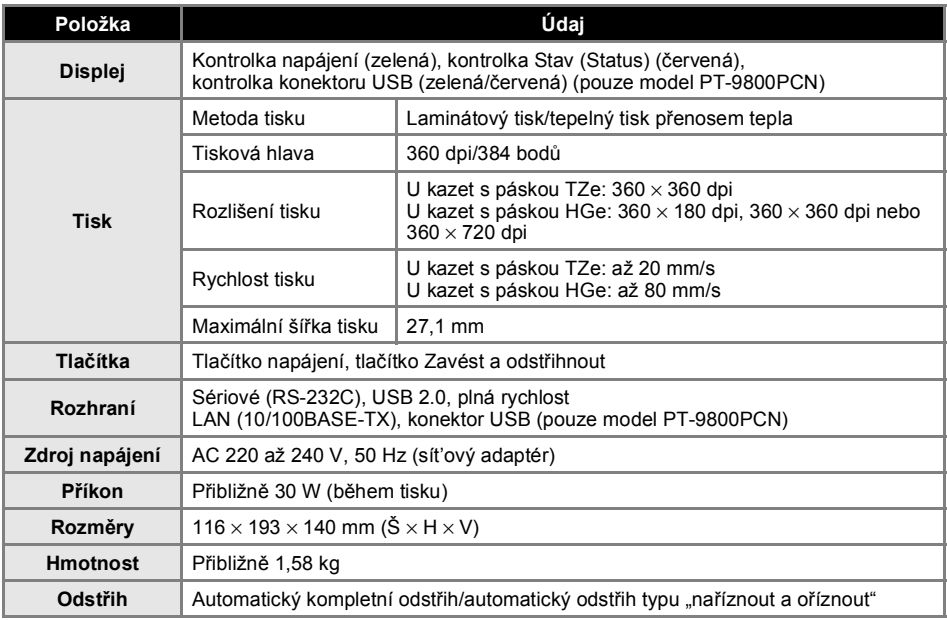

Automatický odstřih typu "naříznout a odstřihnout" je dostupný pouze při používání laminátové pásky. TZ páska a HG páska je také podporovaná.

### <span id="page-48-0"></span>■ **Provozní prostředí**

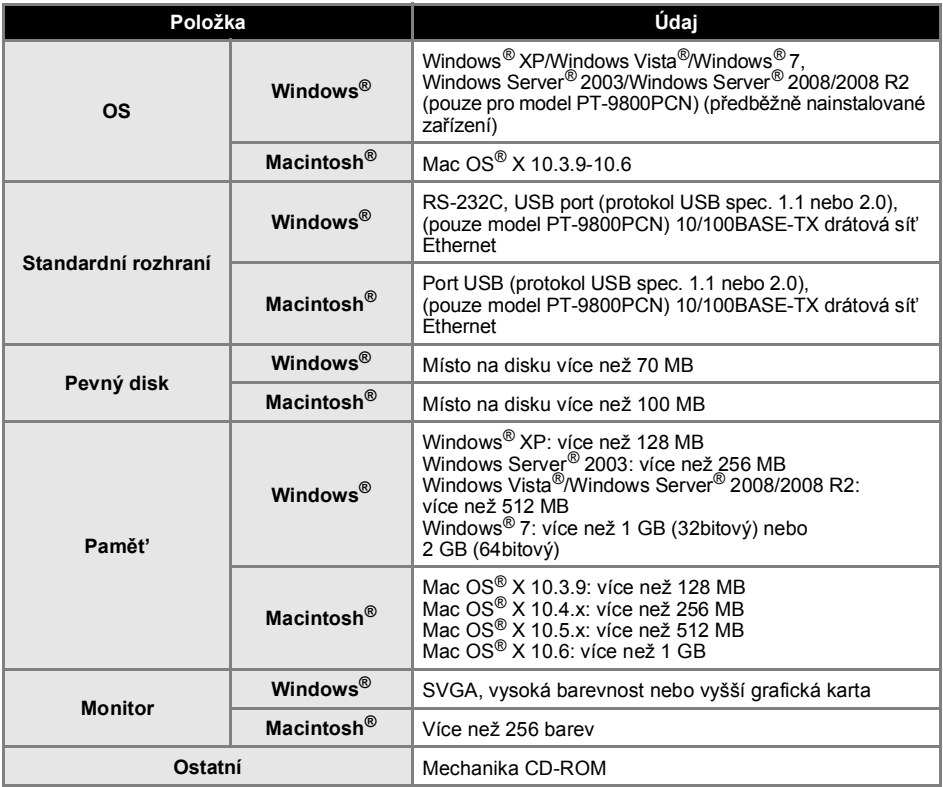

#### <span id="page-49-1"></span><span id="page-49-0"></span>**Obecný postup pro funkci BTP (Tisk šablony čárového kódu)**

Obecný postup pro používání BTP (Tisk šablony čárového kódu) je popsaný níže. Pro podrobnosti ohledně rozličných nastavení viz ["Funkce BTP \(Tisk šablony](#page-34-1) čárového kódu)" (→ str. 34).

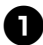

<sup>1</sup> **Pomocí programu P-touch Editor 5.0 vytvořte šablonu a poté ji přeneste na tiskárnu.**

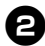

<sup>2</sup> **<sup>P</sup>řipojte k tiskárn<sup>ě</sup> <sup>č</sup>tečku čárového kódu.**

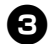

 $\bullet$  Naskenujte čárový kód "Příkaz šablony P-touch".

To umožní upřesnění nastavení nebo vymaže nastavení předešlá.

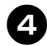

#### <sup>4</sup> **Naskenujte čárové kódy "Základní nastavení".**

Upřesněte metodu odstřihu a počet tištěných kopií.

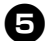

### <sup>5</sup> **Upřesněte vhodná nastavení (A, B nebo C).**

- **A. Tisk přednastavené šablony**
- 1. Naskenujte čárový kód "Číslo přednastavené šablony".

#### **B. Tisk čárového kódu**

- 1. Naskenujte čárový kód "Výběr šablony", poté čárové kódy pod "Pro zadání čísel".
- 2. Naskenujte čárový kód, jehož data chcete použít nebo zkopírovat.
- 3. Naskenujte čárový kód "Zahájit tisk".

#### **C. Tisk štítků za pomoci databáze**

- 1. Naskenujte čárový kód "Výběr šablony", poté čárové kódy pod "Pro zadání čísel".
- 2. Naskenujte čárový kód, abyste nahradili data z databáze.
- 3. Naskenujte čárový kód "Oddělovač".
- 4. Naskenujte čárový kód "Zahájit tisk".

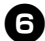

<sup>6</sup> **Upřesněný štítek bude vytisknut.**

#### <span id="page-50-2"></span><span id="page-50-1"></span><span id="page-50-0"></span>**Seznam čárových kódů pro upřesnění nastavení**

Toto jsou čárové kódy pro upřesnění nastavení použitých s ["Funkce BTP \(Tisk šablony](#page-34-1) čárového kódu)"  $(\rightarrow$  [str. 34\).](#page-34-1)

#### **Poznámka**

● Používáte-li čárové kódy na tomto seznamu, nastavte "Trigger for P-touch Template Printing" a "Command Prefix Character" na výchozí v nastavení P-touch Template.

#### ■ **Příkaz šablony P-touch (spouští + zahajuje upřesnění nastavení)**

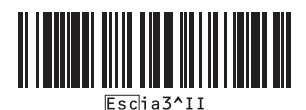

#### ■ **Základní nastavení**

**• Automatický odstřih zap.\*<sup>1</sup> • Automatický odstřih vyp.**

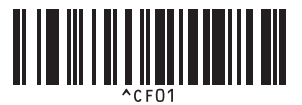

**• Nastřihnutí vrchní vrstvy zap.\*<sup>1</sup> • Nastřihnutí vrchní vrstvy vyp.**

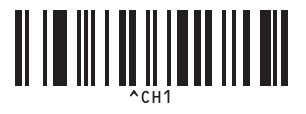

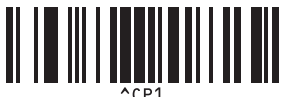

**• Zrcadlový tisk zap. • Zrcadlový tisk vyp.\*1**

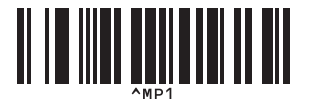

**• Počet kopií\*2**

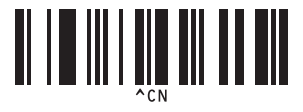

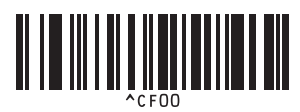

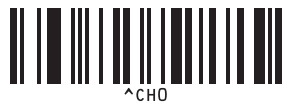

**• Řetězový tisk zap. • Řetězový tisk vyp.\*1**

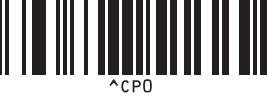

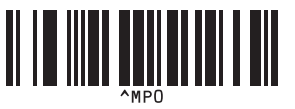

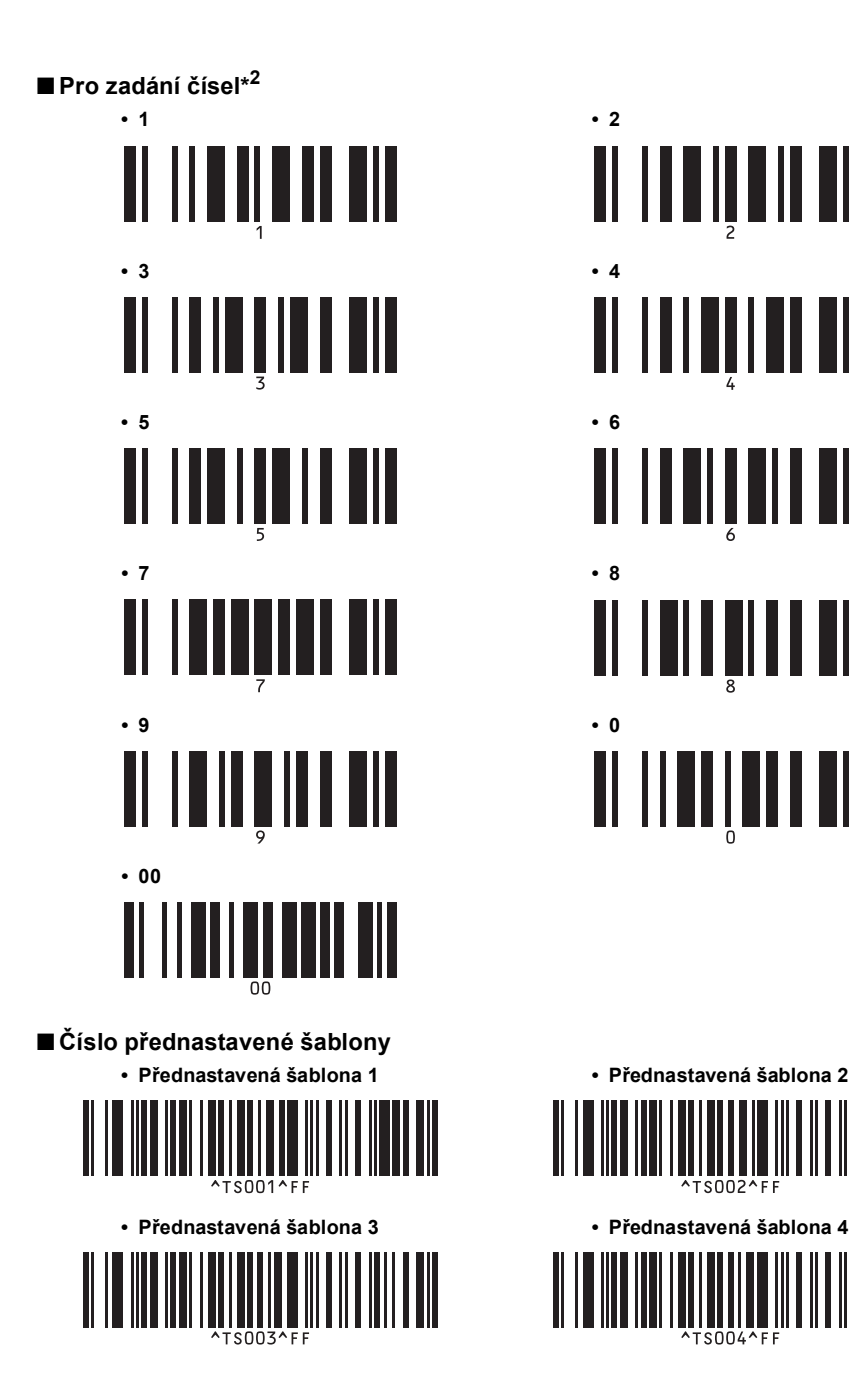

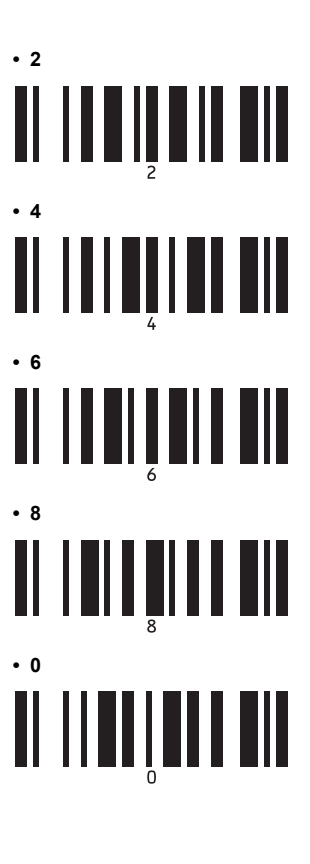

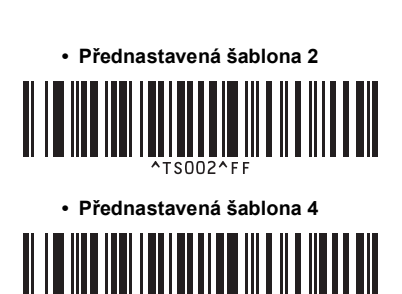

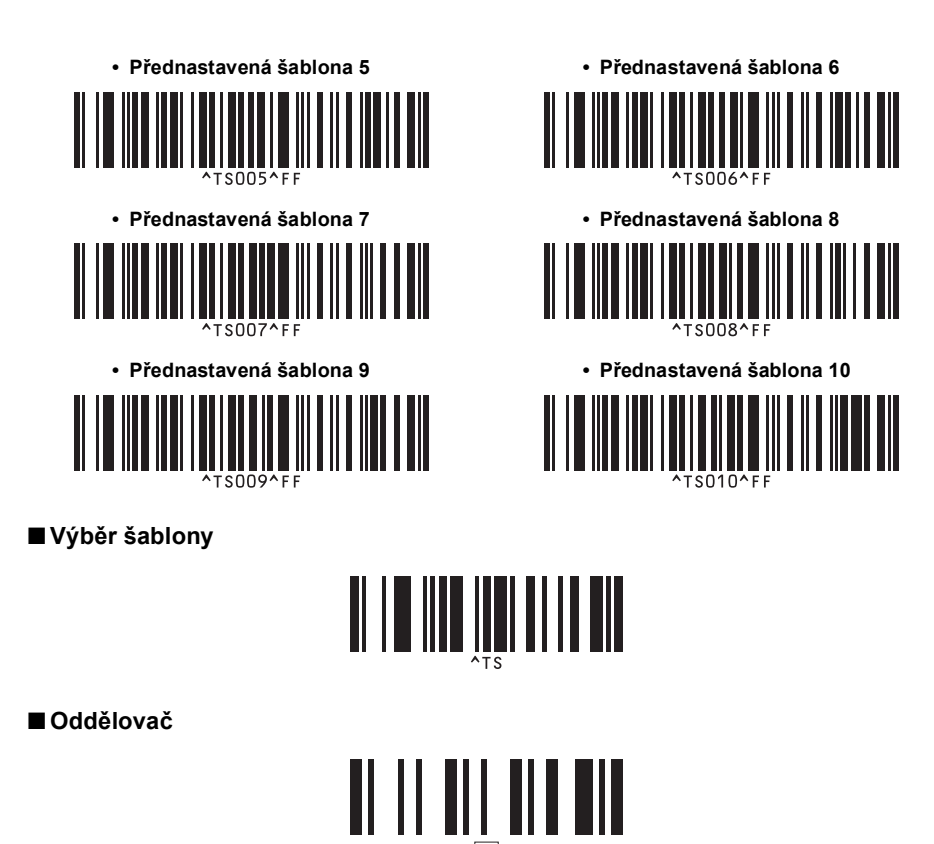

■ **Zahájit tisk**

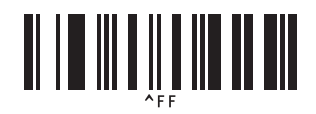

\*1 Toto je výchozí nastavení.

\*2 Tyto se používají při upřesňování počtu tištěných kopií nebo při výběru čísla šablony. Naskenujte čárové kódy pro upřesnění tříciferného čísla, jako je například [00][7] nebo [0][1][5]. Nastavení se automaticky použije, až budou upřesněny tři číslice. Chcete-li nastavení změnit, naskenujte znovu čárový kód "Počet kopií" při změně počtu kopií nebo naskenujte znovu čárový kód "Výběr šablony" při změně čísla šablony a poté naskenujte čárové kódy pro nové tříčíselné číslo.

#### <span id="page-53-1"></span><span id="page-53-0"></span>**Příslušenství**

 $\overline{a}$ 

Získejte kazety s páskami od vašeho nejbližšího autorizovaného prodejce. S touto tiskárnou používejte pásky Brother TZe nebo Brother HGe. Společnost Brother nenese žádnou zodpovědnost za problémy způsobené používáním neautorizovaných spotřebních materiálů.

## <span id="page-54-0"></span>**Rejstřík**

### *B*

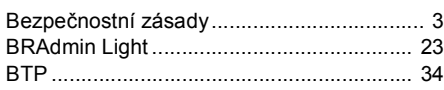

### *C*

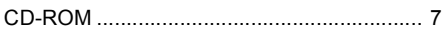

## *Č*

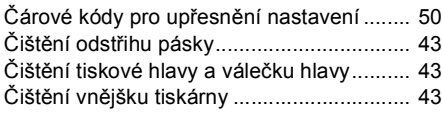

### *D*

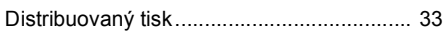

### *H*

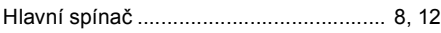

## *I*

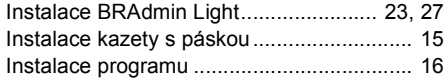

### *K*

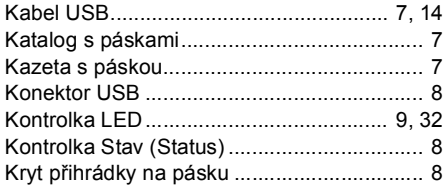

### *L*

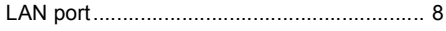

### *N*

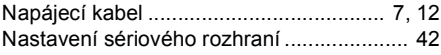

### *O*

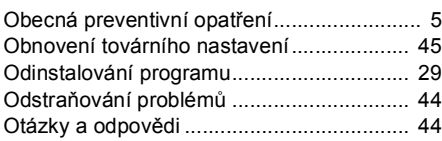

### *P*

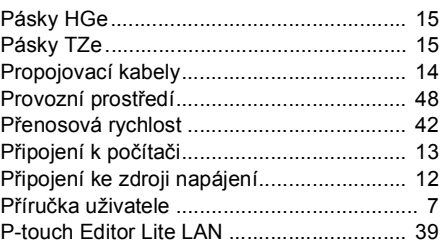

### *S*

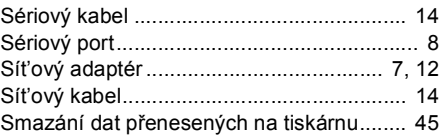

### *T*

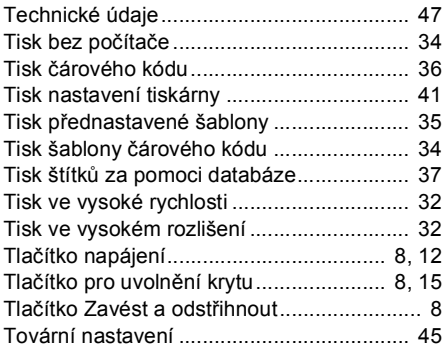

### *U*

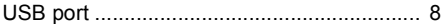

## *Ú*

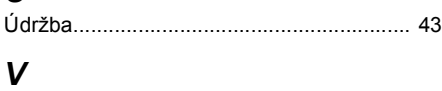

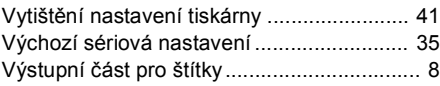

### *Z*

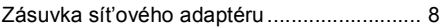

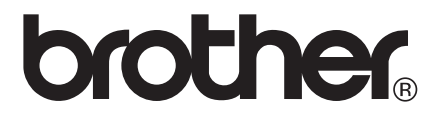